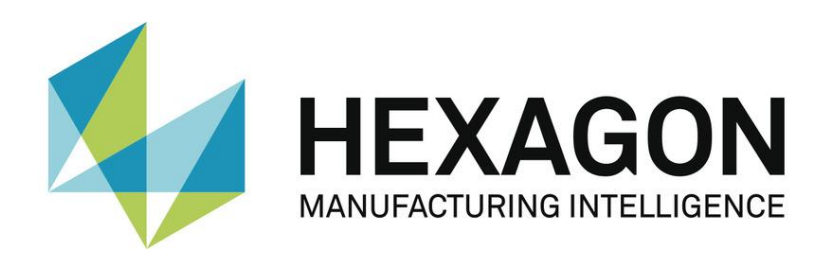

# USER MANUAL

# **PC-DMIS – Q-DAS Converter Version 6.XXXX.YZZ**

Hexagon Metrology GmbH Siegmund-Hiepe-Str. 2-12 35578 Wetzlar, Germany 13. September 2023

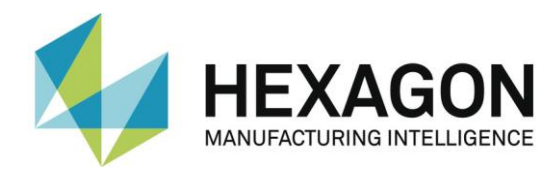

# **Table of Contents**

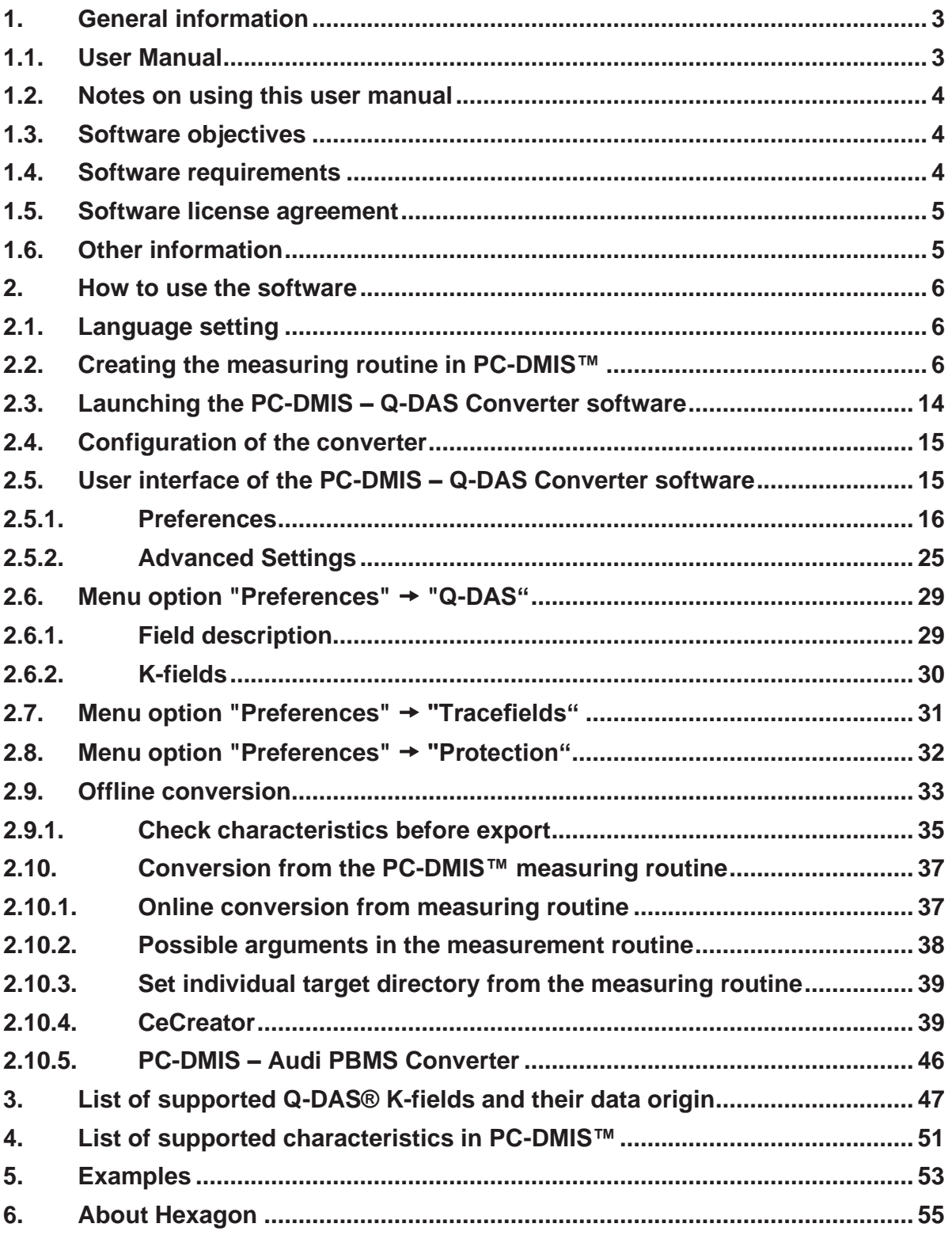

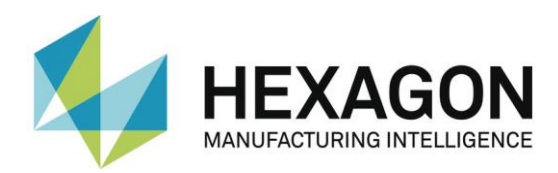

# <span id="page-2-0"></span>1. General information

# <span id="page-2-1"></span>1.1.User Manual

The aim of this manual is to support you in dealing with the software "PC-DMIS - Q-DAS Converter" (referred to below as "Q-DAS Converter").

We have tried to describe all options of this software as best as possible and in a way that is understandable. However, we ask for your understanding that all features may possibly not be described. This may be due among other things to technical innovations, new options or similar influences.

We point out by way of precaution that this manual cannot replace training. Should you be interested in a course in this respect, we look forward to hearing from you. You can find the corresponding data at the end of this text.

Even after careful examination, it cannot be ruled out that this manual is free of errors.

For this reason, we reserve the right to make typographical errors and mistakes.

Irrespective of this, we are thankful for suggestions, tips and proposals for improvements resulting from daily dealings with the software "Q-DAS Converter".

<span id="page-2-2"></span>If you need assistance, please contact your local Hexagon support.

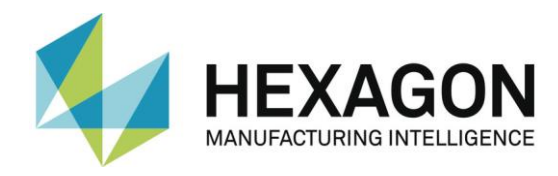

# 1.2.Notes on using this user manual

● Find terms or functions that are not listed in the table of contents.

The terms used in this user manual for functions etc. are identical to those used in the software. If certain functions cannot be found via the table of contents, use the search function in the PDF. To do this, enter the desired term in the notation in which it is used in the user interface.

● Use links.

If text passages are related to other chapters, they are linked to each other. These links can be found in the underlined and blue colored text. Clicking on this text jumps to the corresponding passage.

In order to be able to find these passages in a printed operator's manual, the complete outline is preferably given.

<span id="page-3-2"></span>Example:

Chapter: [How to use the software,](#page-5-0) Section: [Configuration of the converter,](#page-14-2) Point: [Setup.](#page-15-0)

In general, the last term will link to the needed information (in the example above: Item: [Setup\)](#page-15-0).

The complete structure is not specified if the linked passage is located in the immediate vicinity of the text (example: see [Example](#page-3-2) above).

If there is no link to the original text in a text passage that was jumped to, you can jump to the source text with the key combination "Alt" + " $\Leftrightarrow$ " (To-Left).

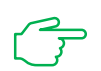

Used symbols

This symbol is an indication to read the corresponding text very carefully.

# <span id="page-3-0"></span>1.3.Software objectives

This software has been specially designed to allow generation of Q-DAS ASCII data under the software PC-DMIS<sup>TM</sup> software package, Version 2020 MR2 or higher.

This converter allows manual conversion (OFFLINE) after the measurement is completed or automatic conversion during runtime (ONLINE). It can be started by an external command from the measuring routine during its execution.

#### <span id="page-3-1"></span>1.4.Software requirements

The software may only be installed on a **64-bit computer** with **Windows 10 or higher** and a **compatible version of PC-DMIS**. For compatibility notes please refer to the document " EN PCDQDAS Konverter Installation.pdf" in the section: "Compatibility of PC-DMIS with PC-DMIS Q-DAS Converter" (link to the document: [ftp://ftp.hexmet.de/PC-DMIS/PC-DMIS\\_Q-DAS\\_Converter/PC-DMIS\\_Q-](ftp://ftp.hexmet.de/PC-DMIS/PC-DMIS_Q-DAS_Converter/PC-DMIS_Q-DAS_Converter_Version_6/Docs/)[DAS\\_Converter\\_Version\\_6/Docs/\)](ftp://ftp.hexmet.de/PC-DMIS/PC-DMIS_Q-DAS_Converter/PC-DMIS_Q-DAS_Converter_Version_6/Docs/). No software tests have been performed under other operating systems. If this software is installed under other operating systems, no guarantee can be given for the full functionality of the software.

In addition, the **.NET Framework version 4.7.2** or higher is required on the PC.

The tests of compatibility of the data generated with  $q_s$ -STAT<sup>®</sup> were conducted with version qs-STAT<sup>®</sup> Version 11. However, in accordance with Q-DAS<sup>®</sup>, the format may also be used for older versions.

The relevant PC-DMIS<sup>TM</sup> version must be installed on the same computer in order to be able to use the converter.

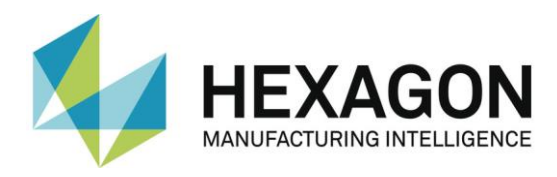

# <span id="page-4-0"></span>1.5. Software license agreement

The use of the software is subject to acceptance of all provisions contained in the software license agreement. For details, refer to the document "EN\_EULA.pdf", which you will find in the same folder in which the user manual is located.

# <span id="page-4-1"></span>1.6. Other information

Software maintenance will be subject to a software maintenance contract entered into in conjunction with the PC-DMIS license.

Please observe the terms and conditions of the license agreement that appears during the installation.

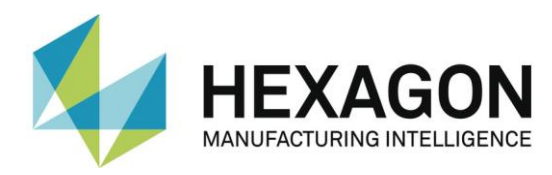

# <span id="page-5-0"></span>2. How to use the software

# <span id="page-5-1"></span>2.1.Language setting

The software is available in the following languages:

- **English**
- German
- **French**
- **Italian**
- Czech
- Spanish
- **Portuguese**
- **Hungarian**
- **Slovenian**

Please contact your supplier if you need a different language.

The language can be selected using the File  $\rightarrow$  Language menu option. Also the axes names are defined in conjunction with the language setting (applies to axes names that are compatible with version 1).

# <span id="page-5-2"></span>2.2. Creating the measuring routine in PC-DMIS™

- $\bullet$  Create your measurement routine as usual through the PC-DMIS $TM$  Software. Please note the following if you are creating dimensions for evaluation: The output option must be set to "STATS" or "BOTH". Only then will converter include dimensions in the statistical evaluation.
- If a dimension is not marked while the data is imported into the converter, it will be characterized by the attribute 255 or 256 in the Q-DAS file. This means that the dimension will not be included for statistical evaluation.
- $\bullet$  Depending on the startup argument of the converter ( $\ell$ i or  $\ell$ a) the export will start automatically or must be confirmed again in the main converter window. See also chapter: [Setup,](#page-15-0) section: [Conversion from the PC-DMIS™](#page-36-0) measuring routine, point: [Possible](#page-37-0)  arguments [in the measurement](#page-37-0) routine of this manual. This is most important if you wish to add events to dimensions.
- K-fields can be prompted through trace field commands in PC-DMIS. Trace fields are added

in PC-DMIS with the "Paste  $\rightarrow$  Statistics command  $\rightarrow$  Trace field option". The K-field to be prompted is entered into the "Name" field. As default, "No Display" is set in the options. There are several ways to fill the created trace field with content now.

Use a comment to recall settings. An input command is used to pass them to the trace field. Another option is to use assignments.

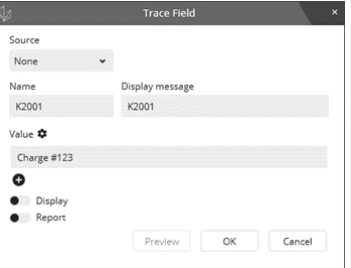

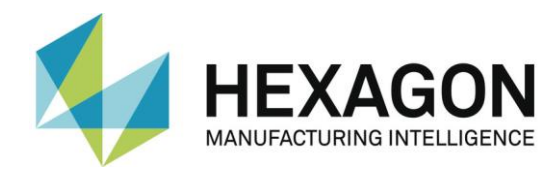

⚫ Dynamic measurement

Dynamic measurement" is supported with the "K5002" trace field in a measurement routine. This K-field applies to all PC-DMIS characteristics until it is overwritten by another K5002 monitoring field.

Example:

```
TRACEFIELD/DISPLAY=NC, REPORT=NC, DISPLAY MESSAGE=Group ; K5002 : Gl static
TRACEFIELD/DISPLAY=NC, REPORT=NC, DISPLAY MESSAGE=Group ; K5002 : G2 dynamic
```
Dynamic measurement requires separate training and is not the subject of this operating manual. If you are interested in training, please contact your local Hexagon support.

- Trace fields
	- /0: If this parameter is entered in the K-field (e.g.: K2002/0...), the value defined for this K-field is used for all subsequent evaluations.
	- Length: field length, no. of characters

Type:  $A =$  Alpha numerical

- $F =$ Float
- $I =$  Integer

#### The following K-fields are supported:

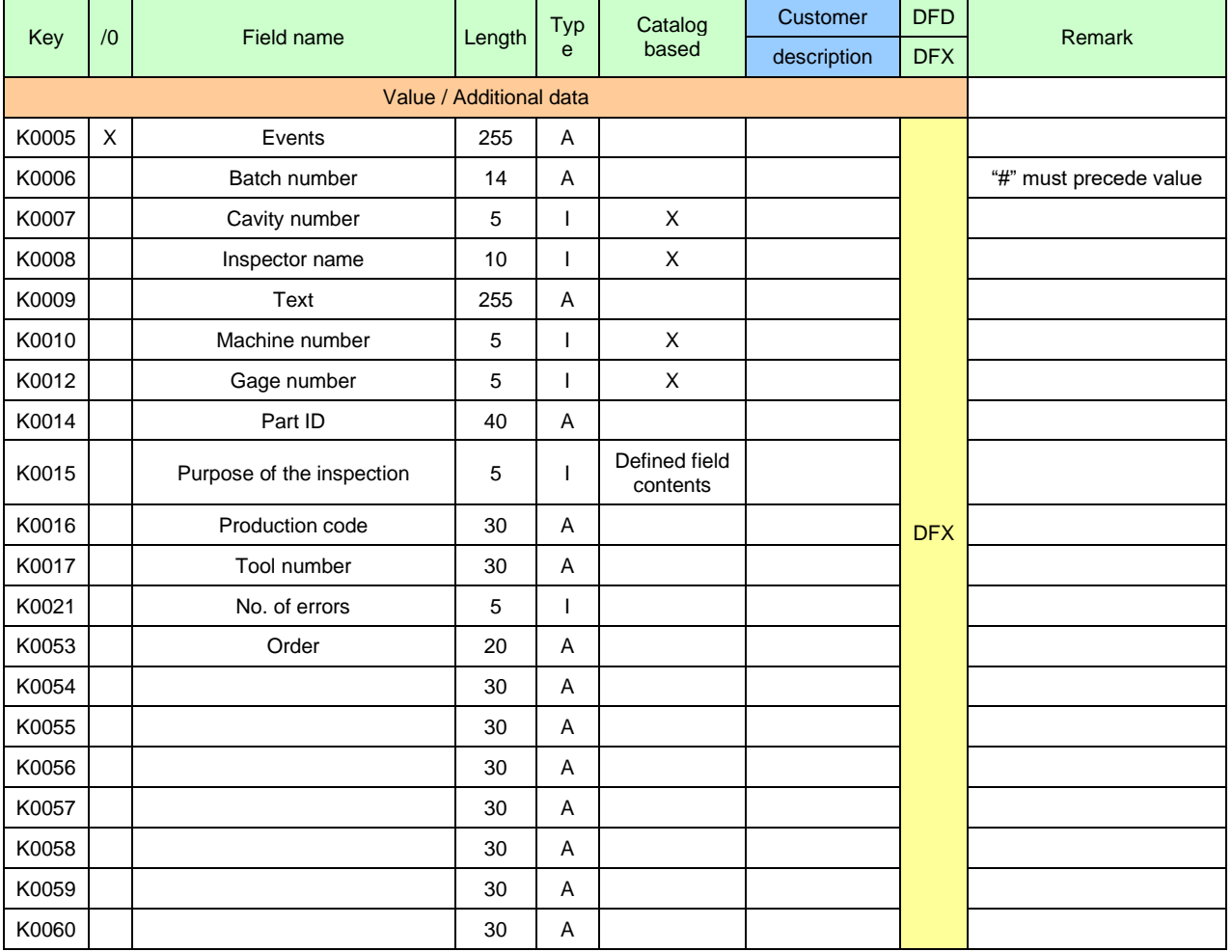

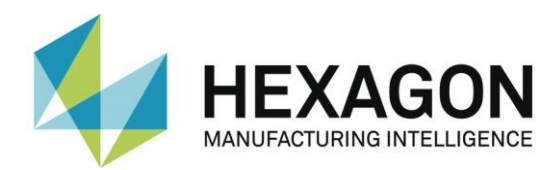

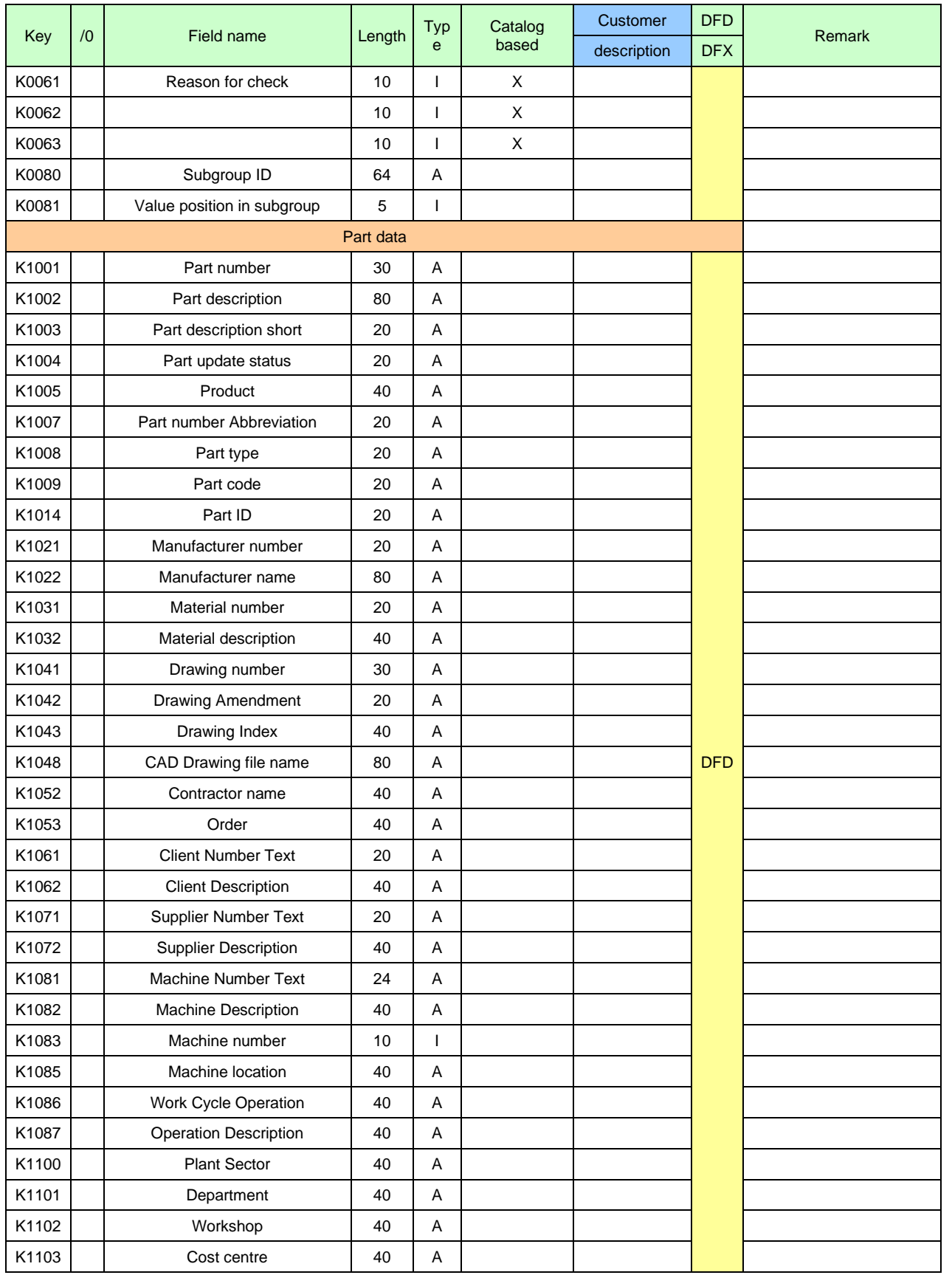

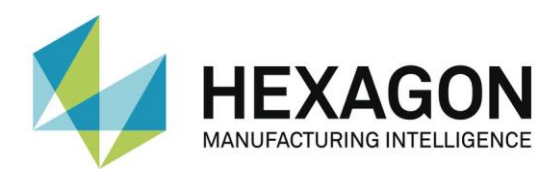

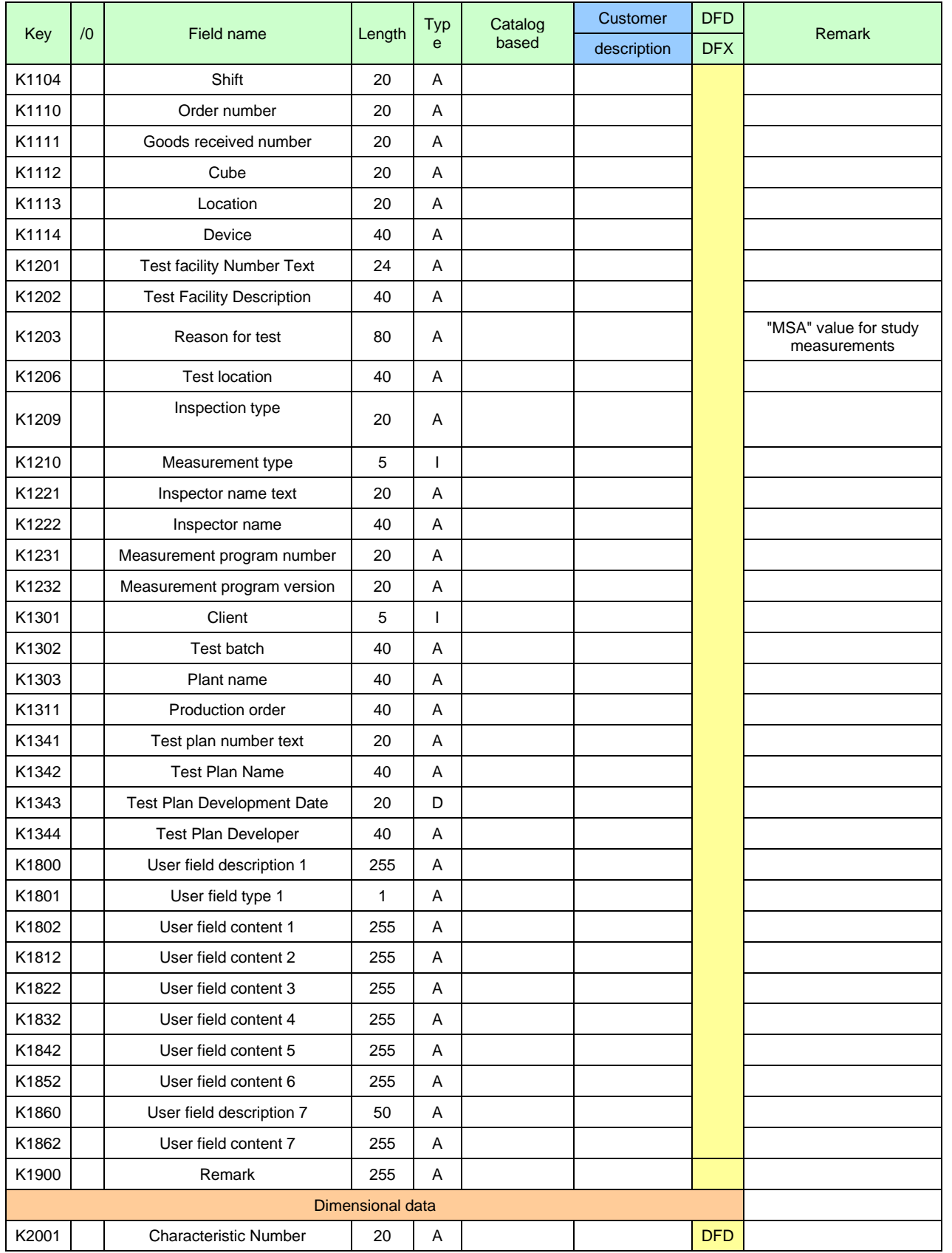

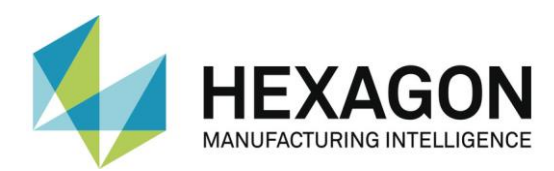

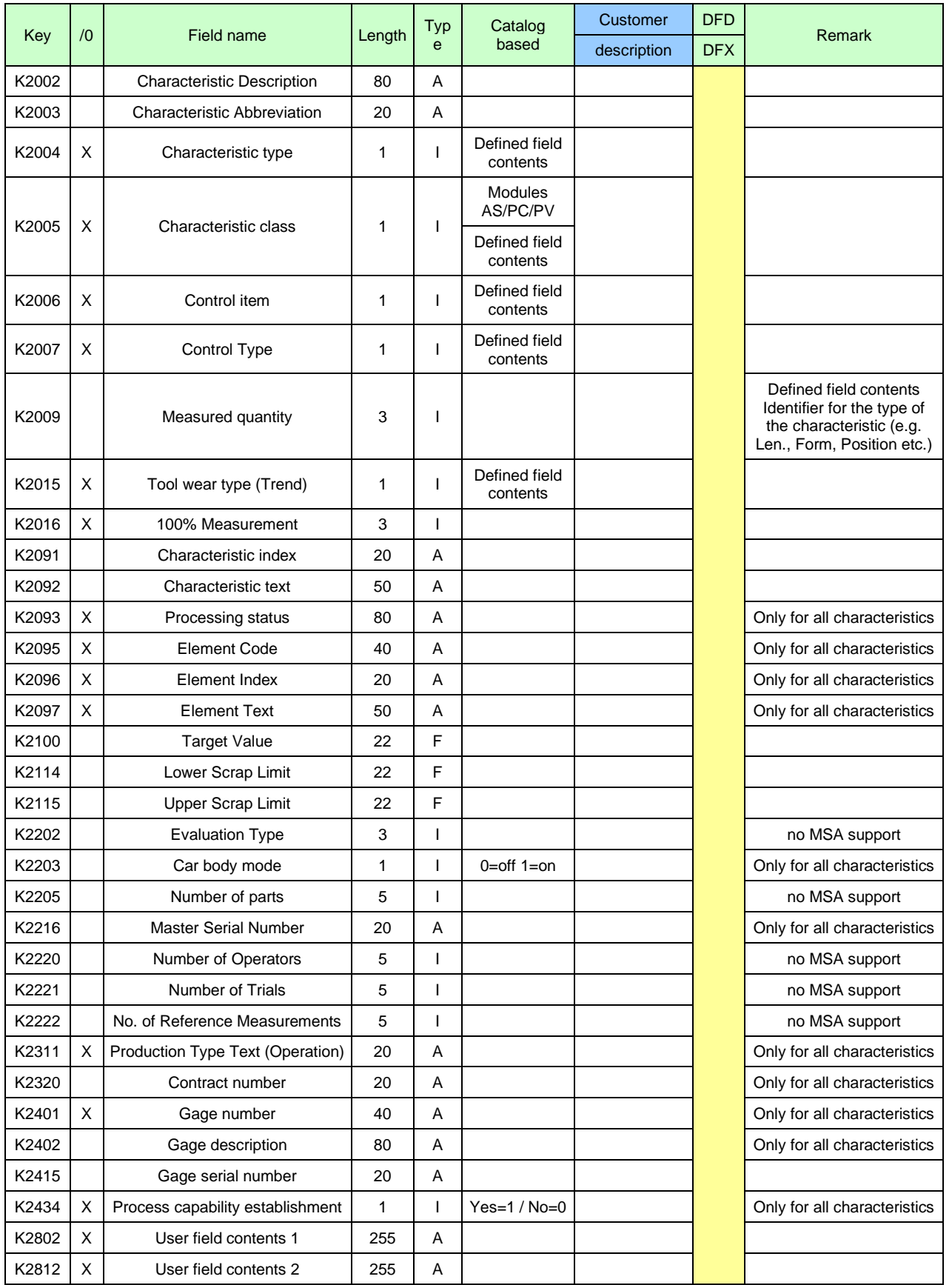

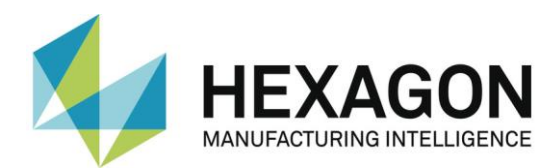

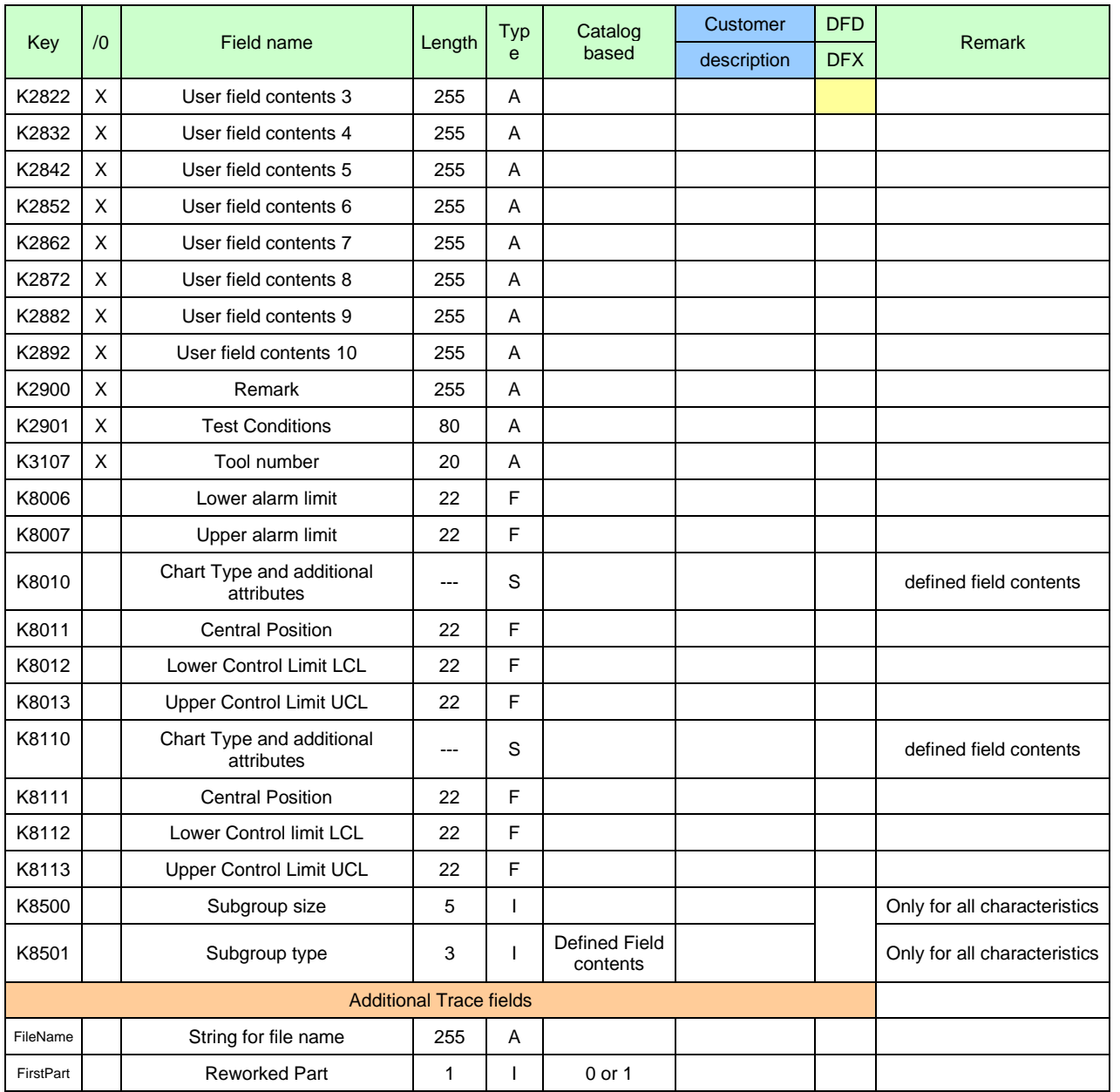

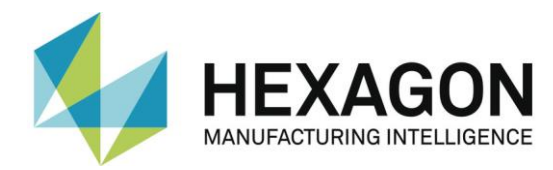

If PC-DMIS contains several evaluations (e.g. axes) in one feature, the values for **K2005**, **K2006**, **K2007** and **K2015** can be assigned to them. For this purpose, a trace field is inserted in the measurement routine before the feature. The values for the evaluations are entered one after the other, separated by commas. The values are used in the order in which they are listed after the K field (illustrated by the colors in the example below).

#### Example (for **K2006**):

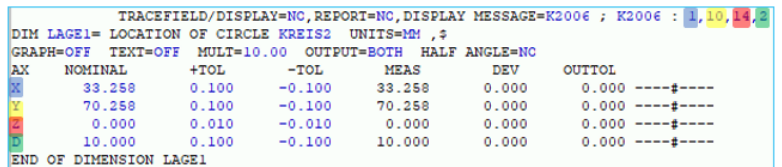

In the example above, the K-field **2006** is assigned the value 1 for X, the value 10 for Y, the value 14 for Z, and the value 2 for D in the Q-DAS file.

If fewer values are defined in the trace field than there are evaluations in the feature, default values are used for the remaining evaluations (for which no values were defined) or the Kfield is not output, depending on the K-field used.

#### Example (for **K2006**):

<span id="page-11-0"></span>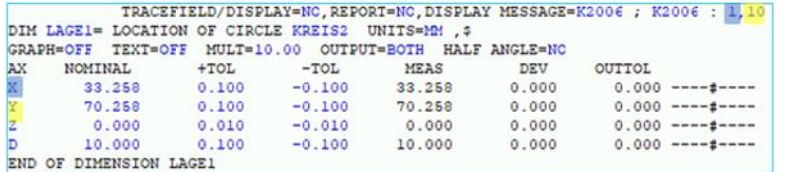

In the example above, the value 1 is assigned to the K-field **2006** for X and the value 10 for Y in the Q-DAS file. **K2006** for Z and D is not output in the file.

The values for **K2114** and **K2115** can also be defined by means of a trace field. The values are entered one after the other, separated by ":" and "|". The position of the trace field in the measurement routine is freely selectable. In the example below, this is illustrated by inserting the trace field after the feature "Position1" in the masurement routine. The values are used in the order in which they are listed after the K-field (illustrated in the example below by the colors).

#### Example (for **K2114**):

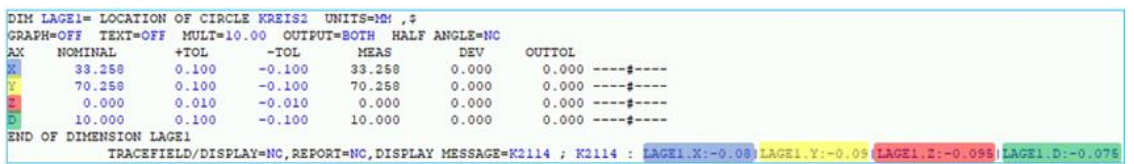

In the example above, the K-field **2114** is assigned the value -0.08 for X, the value -0.09 for Y, the value -0.095 for Z, and the value -0.075 for D in the Q-DAS file.

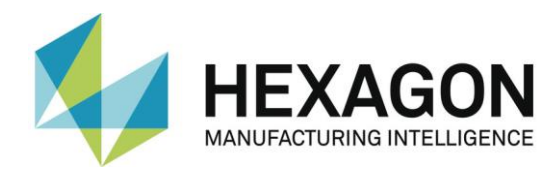

If fewer values are defined in the trace field than there are evaluations in the feature, the K fields are not output for the remaining evaluations (for which no values were defined).

#### Example (for **K2114**):

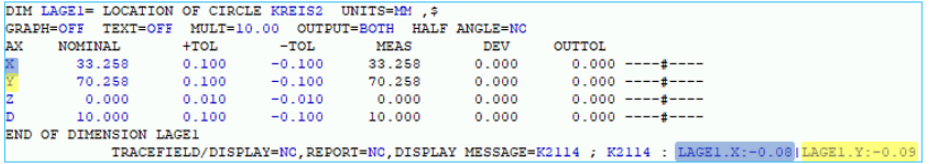

In the example above, the K-field **2114** for X is assigned the value -0.08 and for Y the value -0.09 in the Q-DAS file. **K2114** for Z and D is not output in the file.

The values for **K2001**, **K2002**, **K2003**, **K2091**, **K2092** can also be defined by means of a trace field. Depending on the selected notation (see examples below), the position of the trace field before the feature can be freely selected or the trace field must be directly before the feature in the measurement routine. The values are used in the order in which they are listed after the K-field (illustrated by the colors in the examples below).

The following notations are supported:

⚫ Position freely selectable (at example **K2091**), separation by ":" and "|".

The values are entered one after the other, separated by ":" and "|". The position of the trace field before the feature can be freely selected (for example at the beginning of the measurement routine). The values are used in the order in which they are listed after the K-field (illustrated in the example below by the colors).

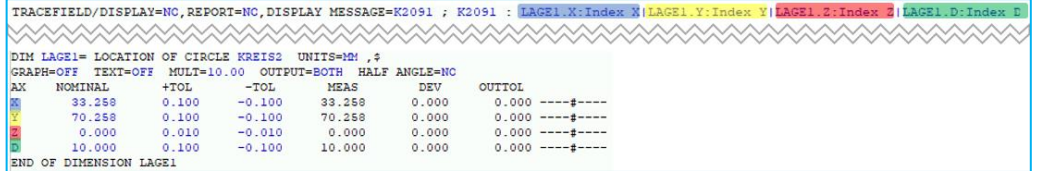

In the example above, K-field **2091** is assigned "Index X" for X, "Index Y" for Y, "Index Z" for Z, and "Index D" for D in the Q-DAS file.

⚫ Position before the feature (on example **K2091**), separated by "|".

The values are entered one after the other, separated by "|". The trace field must be placed before the feature. The values are used in the order in which they are listed after the K field (illustrated by the colors in the example below).

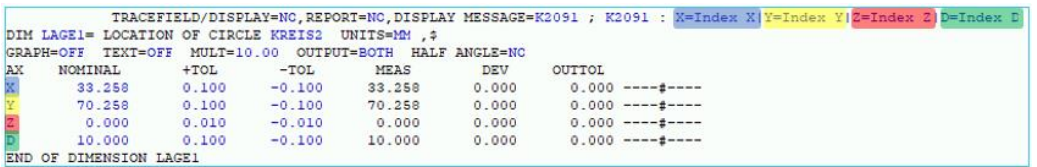

In the example above, K-field 2091 is assigned "Index X" for X, "Index Y" for Y, "Index Z" for Z, and "Index D" for D in the Q-DAS file.

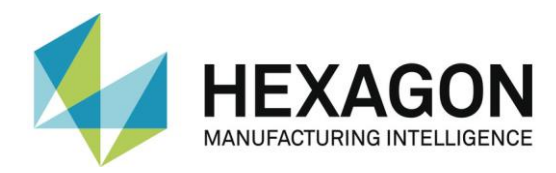

⚫ Position before the characteristic (on example **K2091**), separated by comma

The values are entered one after the other, separated by commas. The trace field must be placed before the feature. The values are used in the order in which they are listed after the K-field (illustrated by the colors in the example below).

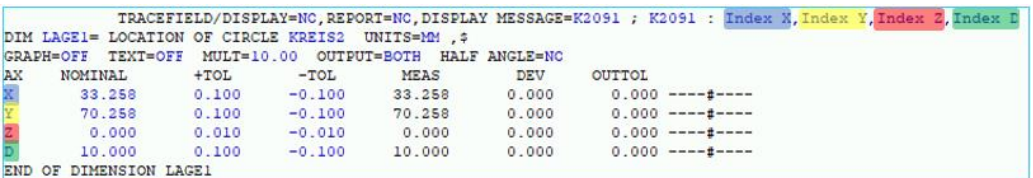

In the example above, K field **2091** is assigned "Index X" for X, "Index Y" for Y, "Index Z" for Z, and "Index D" for D in the Q-DAS file.

If fewer values are defined in the trace field than there are evaluations, default values are used for the remaining evaluations (for which no values have been defined) or the Kfield is not output, depending on the K-field used (see ["Example \(for 2006\)"](#page-11-0) above).

The values for **K2116** and **K2117** can also be defined by means of a trace field, which must be placed before the feature. Both K-fields are entered in the trace field one after the other, separated by an underscore. The percentage value for the acceptance limit is then entered.

Example:

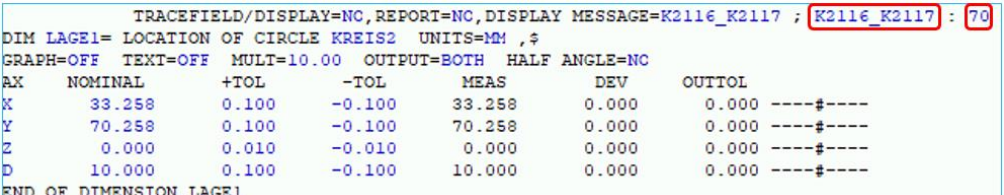

In the Q-DAS file, the value corrected by the factor entered above (in the example above 70%) is output.

# <span id="page-13-0"></span>2.3.Launching the PC-DMIS – Q-DAS Converter software

You can launch the software by using a program group in the Windows start menu folder.

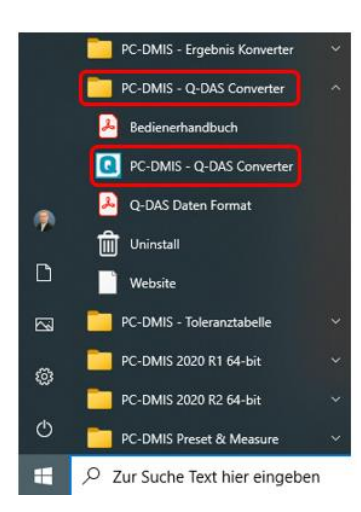

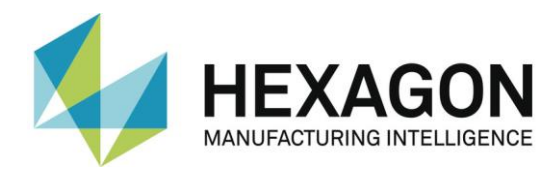

# <span id="page-14-0"></span>2.4.Configuration of the converter

In order to adapt the converter to the respective environmental conditions and requirements, carefully go through all dialogs in the "Preferences" menu before using the software.

# <span id="page-14-1"></span>2.5.User interface of the PC-DMIS – Q-DAS Converter software

The user interface allows the operator to check all measured values before output.

<span id="page-14-2"></span>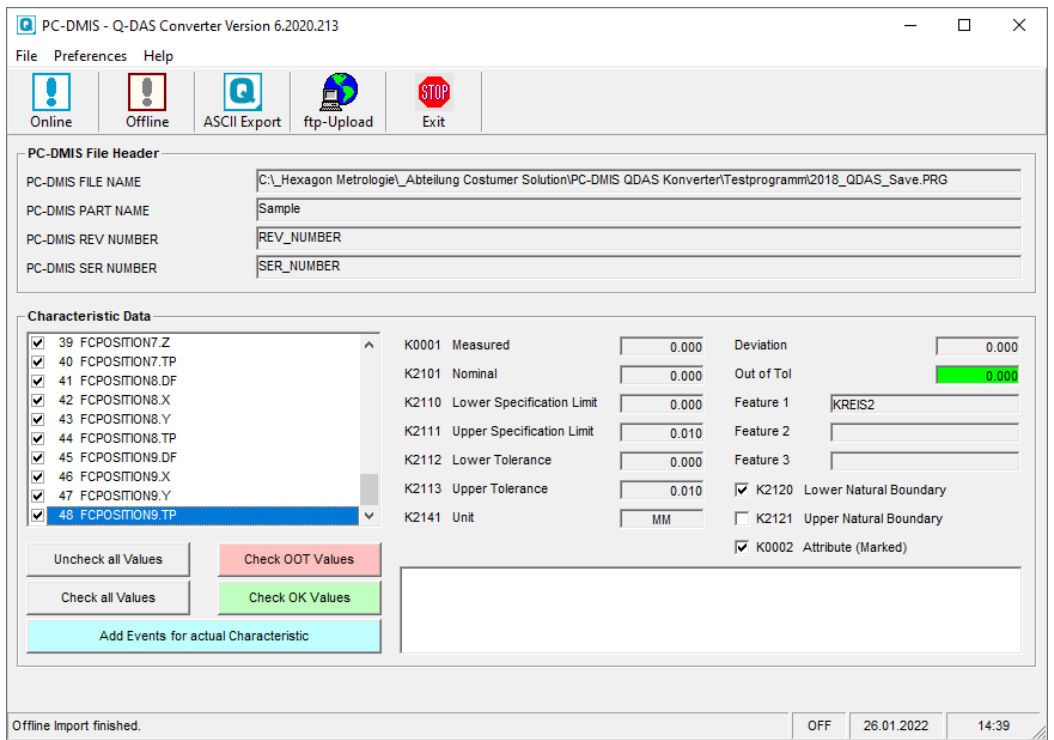

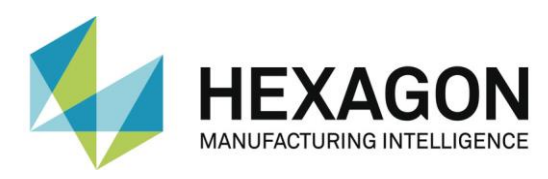

### <span id="page-15-0"></span>2.5.1.Preferences

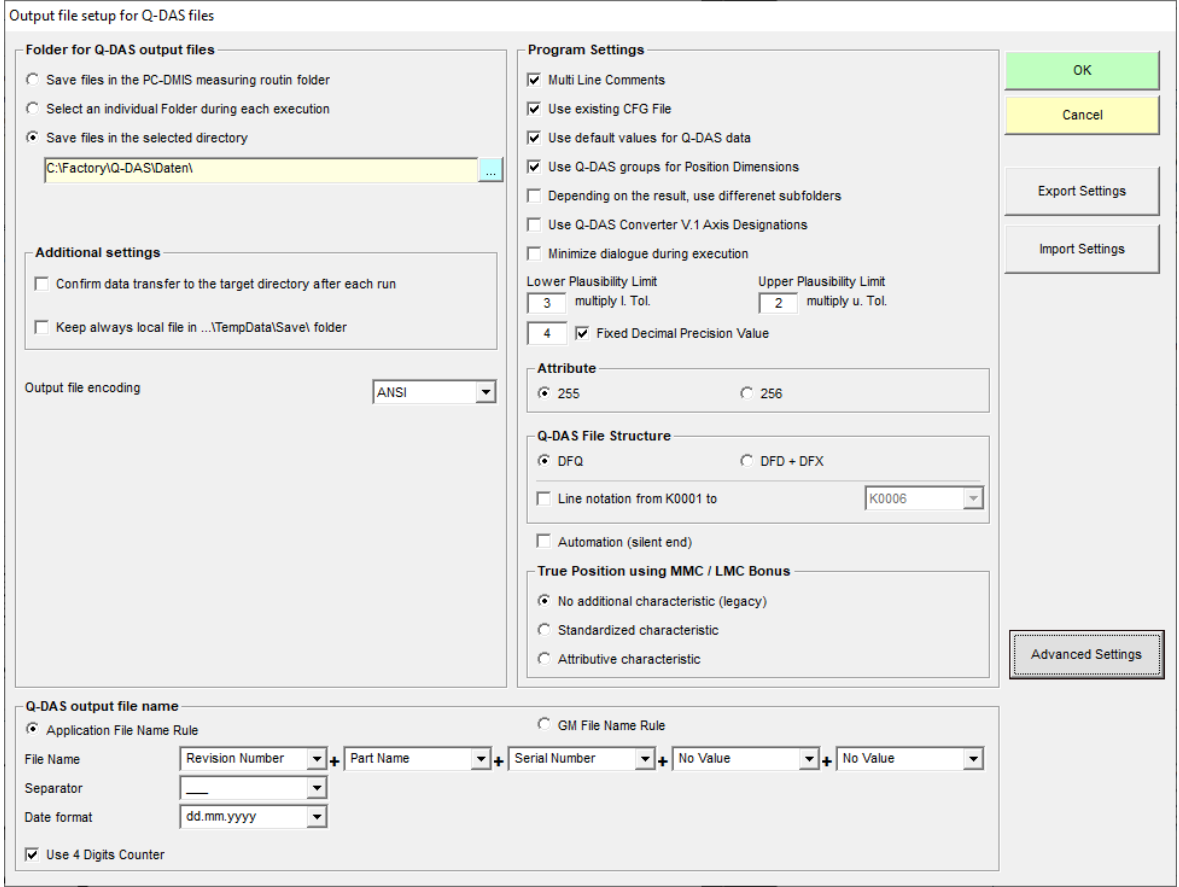

In this dialog you can choose the directory to which your Q-DAS® files are to be saved.

The following options are available:

### **File path for Q-DAS ASCII files Folder for Q-DAS output files**

● Save files in the PC-DMIS measuring routin folder By check marking this option the software will save the Q-DAS® files in the same folder as the PC-DMIS™ measuring routine.

C Save files in the PC-DMIS measuring routin folder

● Select an individual Folder during each execution This option allows the selection of an individual folder. The operator will then be prompted in the main converter window to select a folder.

C Select an individual Folder during each execution

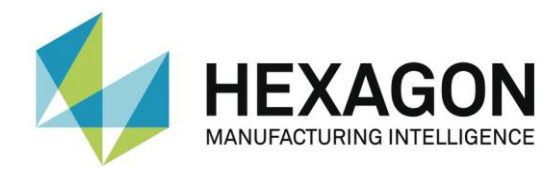

⚫ Save files in the selected directory By clicking on the "..." icon, a directory can be selected which will be used as default directory for all Q-DAS® files.

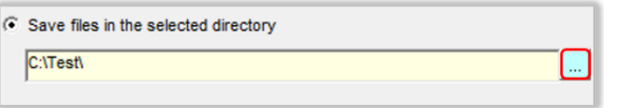

It is possible to define the target directory in the respective measuring routine. The procedure used for this is described in the point: ["Set individual target directory from the](#page-38-0)  [measuring routine"](#page-38-0).

⚫ Confirm data transfer to the target directory after each run

If the checkbox is activated, the "PCDQDAS" window appears before the data transfer to the specified directory (see above) with the message: "Should the data be copied to the target directory?". If this is confirmed with "Yes", the window is closed and the data is transferred. If the message is confirmed with "No", the window is closed and no data is transferred.

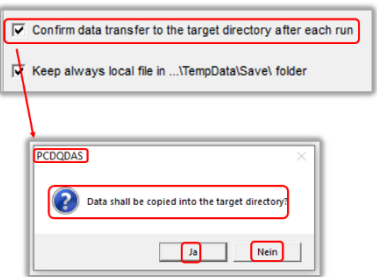

■ Keep always local file in ...\Temp\Data\Save folder

The checkbox "Keep always local file in …\Temp\Data\Save folder", allows to create a backup copy of the ASCII file on the local computer. This is done after a successful copy to the target directory.

V Keep always local file in ... \TempData\Save\ folder

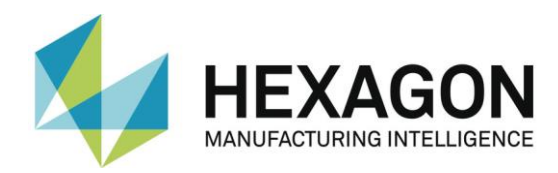

⚫ Output file encoding

The character encoding is defined. To do this, click on the  $"$   $\star"$  icon to open the drop-down list and select the desired entry.

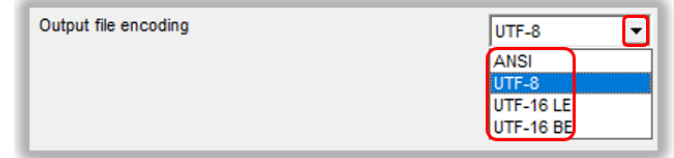

The following formats are supported for the output file and trace fields:

- ⚫ ANSI
- UTF-8
- ⚫ UTF-16 LE
- ⚫ UTF-16 BE

#### <span id="page-17-0"></span>**Q-DAS output file name**

You can define the file name convention to be used for Q-DAS ASCII files in the "Q-DAS ASCII File Name" section.

Part Name, Revision Number and Serial Number are the values which are available in the header of the measuring routine.

The string from the trace field Trace'FileName' is read in from the measuring routine.

Date and time are based on the system time during the file conversion. A date format can also be freely defined. To do this, click in the selection field and enter the desired format (e.g.: yyyy.MM.dd). The format defined here is not entered in the drop-down list, but is also available after a restart. If the date format is changed using the drop-down list, the freely defined format must be entered again.

The selected separator will be inserted between each of the selected values.

If you don't want to use date and time, you will have to use the 4 digits counter. Otherwise there is a risk that the converter

<span id="page-17-1"></span>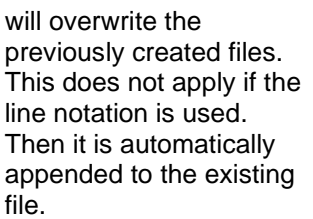

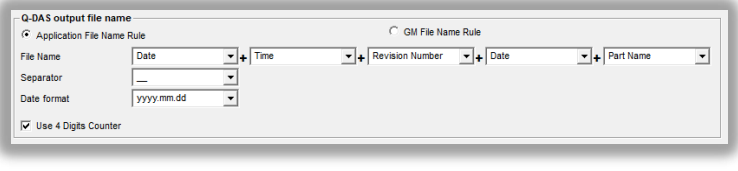

The "GM file name rules" option uses the following file name format:

{string from Trace Field "FileName"}\_ MMDDhhmmss

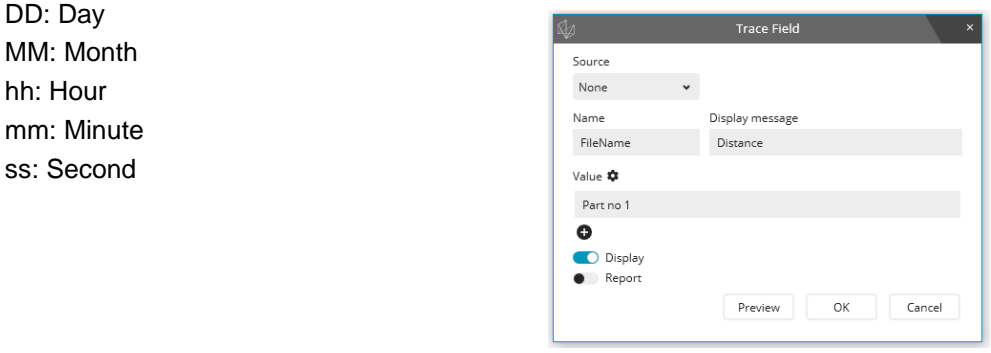

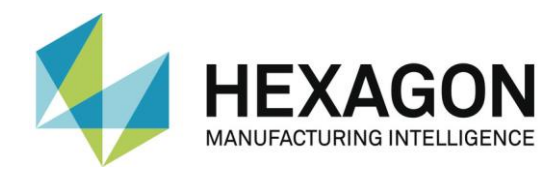

## <span id="page-18-0"></span>**Program Settings**

Use the "Program Settings" section to configure the software in the best way for your application.

⚫ Multi Line Comments

Comments can be used to add explanations for each dimension (so-called "characteristics" in Q-DAS). Each comment is associated to a specific dimension. Some rules must be observed in the PC-DMIS™ measuring routine to achieve this effect.

Whether a comment is considered or not by converter depends on the type of comment and its position in the measuring routine.

- The comment must be of the report type.
- The comment must directly precede the dimension.
- Multi-line comments may contain up to 20 lines. If more than 20 lines are used, they will be ignored.

Depending on the status of the "Multi-line comments" checkbox, multi-line comments will be interpreted differently.

Please see the following two examples for a more detailed explanation:

### **Example 1:**

```
Comment for X-Axis
           Comment for Y-Axis
           Comment for Z-Axis
           MOVE/CLEARPLANE
DIM LOC1= LOCATION OF CIRCLE CIR1 UNITS=MM , $
GRAPH=OFF TEXT=OFF MULT=10.00 OUTPUT=BOTH HALF ANGLE=NO
AX
     NOMINAL
               +TOL -TOL
                                       MEAS
                                                  DRV
                                                           OUTTOL
     {\bf 30.00000} \qquad {\bf 0.05000} \qquad {\bf -0.05000} \qquad {\bf 30.00000} \qquad {\bf 0.00000} \qquad {\bf 0.00000} \qquad {\bf --}{\bf -}{\bf \#}{\bf -}{\bf -}Y
                0.05000 - 0.05000 0.000000.00000
      0.000000.00000 - - - + + - - -z
END OF DIMENSION LOC1
```
This comment will not be used, because the **MOVE/CLEARPLANE** command was placed between the comment and the dimension.

### **Example 2:**

```
COMMENT / REPT
           Comment for X-Axis
           Comment for Y-Axis
           Comment for Z-Axis
DIM LOC1= LOCATION OF CIRCLE CIR1 UNITS=MM .$
GRAPH=OFF TEXT=OFF MULT=10.00 OUTPUT=BOTH HALF ANGLE=NO
AX
    NOMINAL
               +TOL-TOLMEAS
                                                        OUTTOL
                                                DEV
x
     19.50000        0.05000   -0.05000        19.50000       0.00000   -0.00000   ----#----
     30.00000 0.05000 -0.05000 30.00000 0.000000.00000 - - - + + - - - -Y
      0.000000.05000
                         -0.050000.000000.000000.00000 ----#----
END OF DIMENSION LOC1
```
This comment will be used because there is no command between the comment and the dimension.

Note: Only "Trace field" and "Display Precision" commands can be placed between the comment and the dimension.

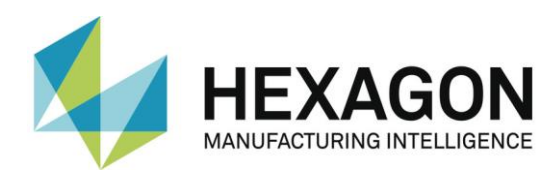

If "Multi-line comments" is enabled, you will get the following result:

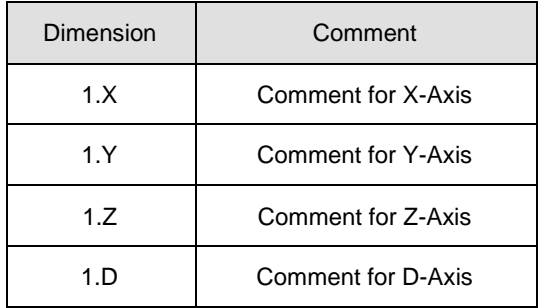

If "Multi-line comments" is disabled, the same command will be interpreted as follows:

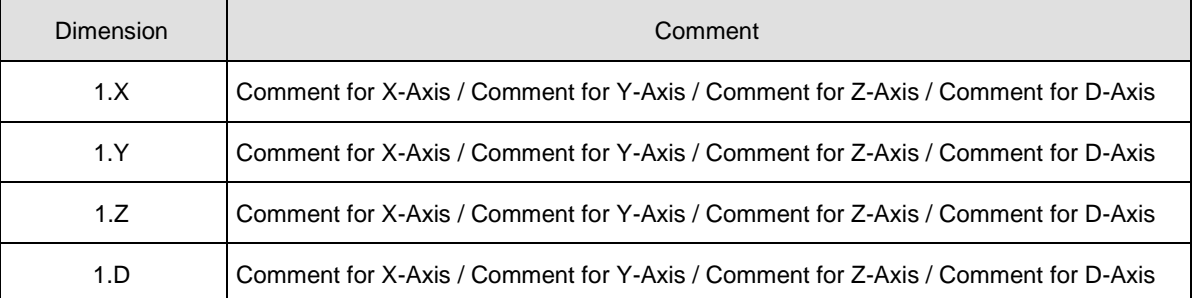

Note: Comments are assigned to K field 2900

⚫ Use existing CFG File

If this function is enabled, the converter will search for saved settings for the additional Q-DAS data, depending on the measuring routine name. Part name and part amendment status are used for the identification of the measuring routine.

Use default values for Q-DAS data

If this function is enabled, all measuring routines will use the same settings for the additional Q-DAS® data. However, the default values have to be saved once. The entry Q-DAS® Data dialog box is used for this setting.

- ⚫ Use Q-DAS Position Calculation for Position Dimensions If this function is enabled, the converter will use the Q-DAS® fields **K2008**, **K2030** und **K2031** for position dimensions. If this structure is used, ordinates are assigned to their respective positions. The position value is calculated by qs-STAT®. However, this measuring routine allows only for a maximum of two ordinates for the positional calculations.
- <span id="page-19-0"></span>⚫ Depending on the result, use different subfolders If this function is enabled, the converter will create the following subfolder in the destination directory:
	- FirstParts
	- **PartOK**
	- **PartOOT**

Results from parts which are being measured for the first time will be saved in the FirstParts subfolder (regardless of the result). The files in this folder will be used for process analyses.

Converter will save a copy of the Q-DAS® file in the PartOK subfolder if all values are within tolerance. This should be the group of finished parts (for delivery).

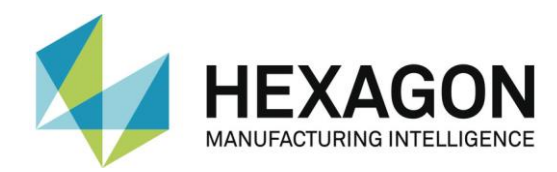

A copy of the Q-DAS® files will be saved in the PartOOT subfolder, if one or more values are out of tolerance. The files will be a source of information for rectification work, if required.

If a part is measured a second time, it must be marked as a reworked part. The Additional Q-DAS® Data dialog box is used for these settings. The data will not be saved in the FirstParts subfolder, because reworked parts are not allowed to influence the process evaluation. As an alternative to the dialog, a tracefield with the name "FirstPart" and the value 0 or 1 can also be used.

⚫ PC-DMIS™ - Q-DAS Converter V. 1 Axis Designations This function must be enabled, if the K-fields **K2001** and **K2002** (characteristic number and

characteristic name) have to use compatible values for Converter version 1. In this case you have also to select the appropriate language in the File – Language menu. The difference is that the current software adopts the axis designations from PC-DMIS™ whereas the old converter version assigned names to the respective axes.

- ⚫ Minimize dialogue during execution By enabling this function, the converter window is minimized during the ONLINE process.
- ⚫ Lower and upper plausibility limit A factor is entered here. This factor, the tolerance values and the nominal value are used to calculate the value for **K2130** and **K2131**: **K2130** = Nominal value + lower tolerance \* lower factor **K2131** = Nominal value + upper tolerance \* upper factor

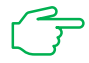

Note: The default value is "0".

<span id="page-20-1"></span>⚫ Fixed Decimal Precision Value This function is only available if the checkbox at "K2022 (Decimal Places)" is activated under ["Preferences"](#page-15-0)  $\rightarrow$  ["Advanced settings"](#page-24-0).

T. **V** Fixed Decimal Precision Value  $\overline{a}$ Decimal places between 0 and 7

If the checkbox is activated, the entered value is transferred to the K field **K2022**. The values 0 to 7 are possible. If the mouse pointer is moved over the input field, a corresponding tooltip appears.

If the checkbox is deactivated, the display accuracy set in PC-DMIS is transferred to the K field **K2022**.

Regardless of the number of decimal places defined here, the measuremend values are always output with 7 decimal places.

**Attribute** 

The attribute in the Q-DAS® format is used to declare measurement values as valid or invalid. The converter will assign attributes depending on the marker status in the PC-DMIS™ regardless of settings in the measuring routine (marked: Valid (0); not marked: Invalid (255 or 256)). Please refer to your Q-DAS® documentation for further details on the difference between value 255 and 256.

# ⚫ Q-DAS File structure

The converter can create Q-DAS ASCII files in the following formats:

- <span id="page-20-0"></span>⚫ DFQ
- DFD and DFX

Important: If you want to use Q-DAS Monitoring Software, DFD and DFX formats must be enabled.

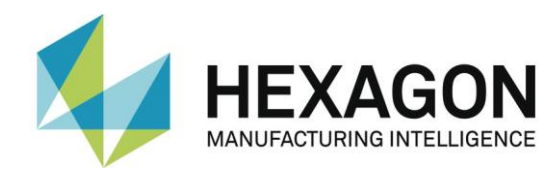

- ⚫ Using line notation from K0001 to
	- ⚫ Checkbox activated:

A drop-down list is available in the area on the right. This is used to specify which K fields are output in line notation. Minimum is K0001 to K0006. Maximum is K0001 to K00012. All other K-fields are output in K-field notation.

If "DFQ" is selected in the ["Q-DAS file structure"](#page-20-0) area (see above), the DFX - portion of the selected K-fields is output as a line in the file.

If "DFD and DFX" is selected in the ["Q-DAS File Structure"](#page-20-0) area, the output of the selected K-fields in the DFX file is done in lines.

If settings are selected in the ["Q-DAS Output File Name"](#page-17-0) area (see above) that result in identical file names, an additional line is added with each output.

⚫ Checkbox deactivated:

If "DFQ" is selected in the ["Q-DAS File Structure"](#page-20-0) area (see above), the DFX - portion in the file is output in K-field notation.

If "DFD and DFX" is selected in the ["Q-DAS file structure"](#page-20-0) area, the output in the DFX file is in K-field notation.

If settings are selected in the ["Q-DAS Output File](#page-17-0)  [Name"](#page-17-0) area (see above) that result in identical file names, a message appears stating that the corresponding file(s) must be copied manually.

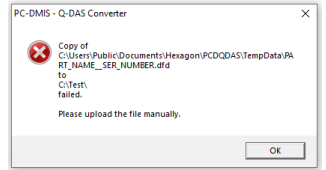

● Automation (silent end)

If the measuring routine contains evaluations that are not recorded by the Q-DAS converter, the following message appears before closing:

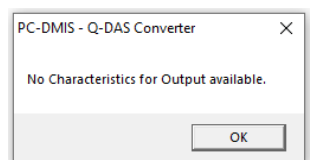

The Q-DAS converter will not be closed until the message has been confirmed with "OK".

Since this would disturb the process in an automatic cell, the note is ignored by activating the checkbox and the Q-DAS Converter is closed.

# **True Position using MMC / LMC Bonus**

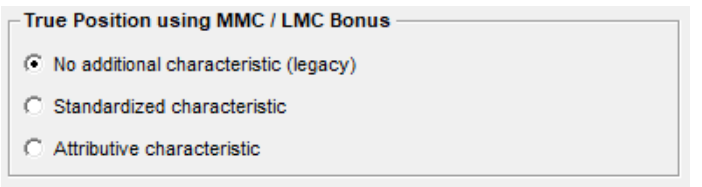

● No additional characteristic (legacy)

No new feature will be created with the default setting.

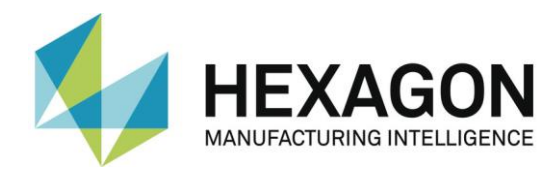

<span id="page-22-0"></span>⚫ Standardized characteristic

In this case, a total tolerance will be calculated from the sum of the position tolerance and the bonus tolerance.

*Example: 0.06901 = 0.06000 + 0.00901*. Even when the measured value of 0.06100 is higher than the tolerance of 0.06000, the measurement is OK because of the total tolerance of 0.06901.

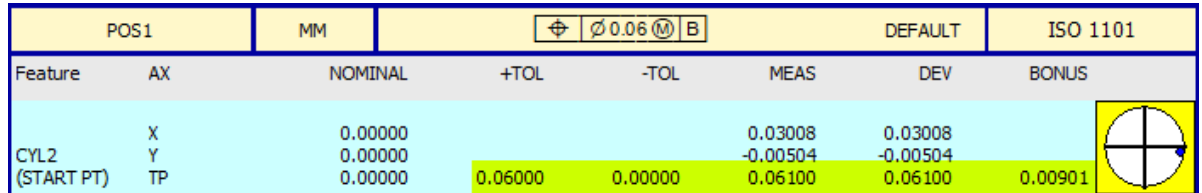

With this setting, an additional characteristic with the extension **SM** and the unit **NORM** (**K2142**) is created instead of the main characteristic Position (e.g. POS1). In addition, the **K2113** (upper dimension) will get the fixed value of 1, which corresponds to 100% of the calculated total tolerance.

The **K2005** (characteristic class) of the main characteristic gets the lowest level 0 (unimportant) in this case. The Standardized characteristic, however, gets the higher level from the [setting for K2005](#page-26-0) (see chapter: [Advanced Settings,](#page-24-0) section: K-Field [settings\)](#page-26-0). If the checkbox **Use default value for K2005** is deactivated in the advanced settings, the standardized characteristic gets the default value **3**.

In all cases, when the **Standardized feature** is set, the **K2005** values will overwrite all other settings (standard, Tracefield, operator value). Thus, the SM has the highest priority as far as the **K2005** notation is concerned, followed by the **K2005** Tracefield, operator input, and finally the value in the advanced settings.

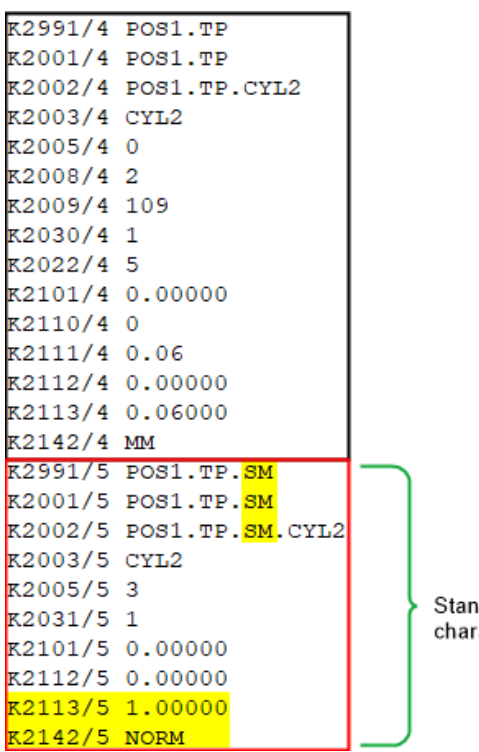

dardized acteristic

An additional **standardized characteristic** is only used by the position features.

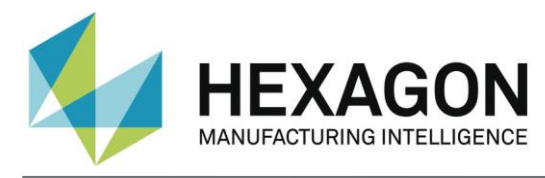

# Ok

Clicking the "OK" button saves the settings and closes the dialog.

# Cancel

Clicking the "Cancel" button closes the dialog without saving the values.

# <span id="page-23-0"></span>Export Settings

Clicking the "Export settings" button opens the following note:

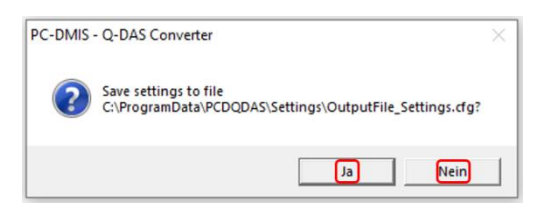

By clicking the "OK" button, the settings are saved in the folder:

"C:\ProgramData\PCDQDAS\Settings" in the file: "OutputFile\_Settings.cfg" and the dialog is closed. The file can be used to configure a second computer or if you need to work with several different configurations.

Clicking the "No" button closes the dialog without saving the settings.

# Import Settings

Clicking the "Export settings" button opens the following note:

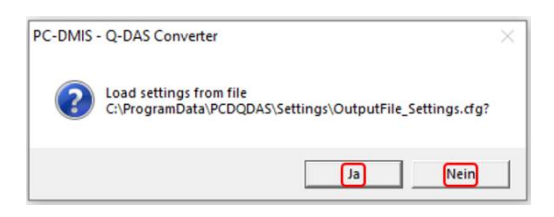

By clicking the "OK" button, the settings saved under ["Export settings"](#page-23-0) (see above) are restored and the dialog is closed.

Clicking the "No" button closes the dialog without restoring the settings.

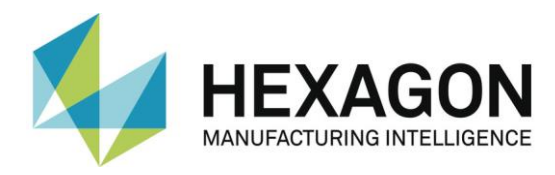

### <span id="page-24-0"></span>2.5.2.Advanced Settings

Opens a dialog with the aid of which you can configure the software for your qs-STAT package.

Please always contact your statistical expert before changing these settings.

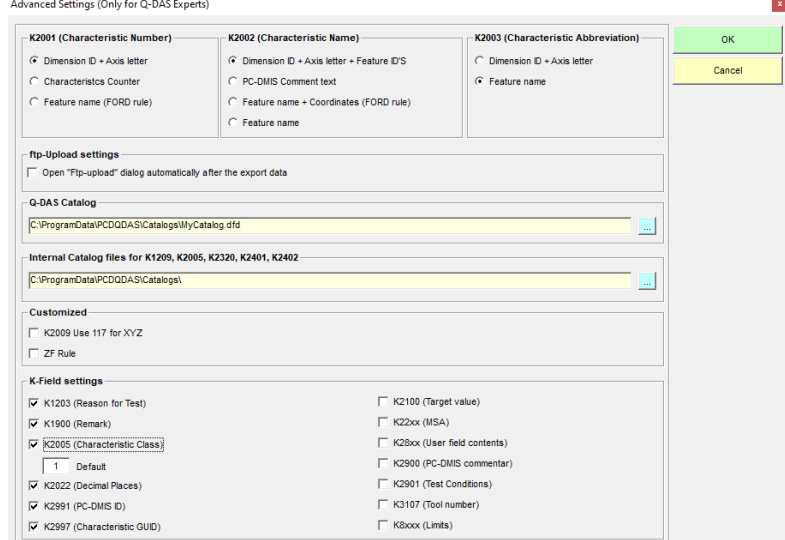

The radio buttons at **K2201 (Characteristic Number), K2002 (Characteristic Name)** and **K2003 (Characteristic Abbreviation)** determine how the values for the K fields are output. If the mouse pointer is moved over the text of a radio button, a tooltip appears with a corresponding example.

#### **K2001** (**Characteristic Number)**

<span id="page-24-3"></span><span id="page-24-2"></span><span id="page-24-1"></span>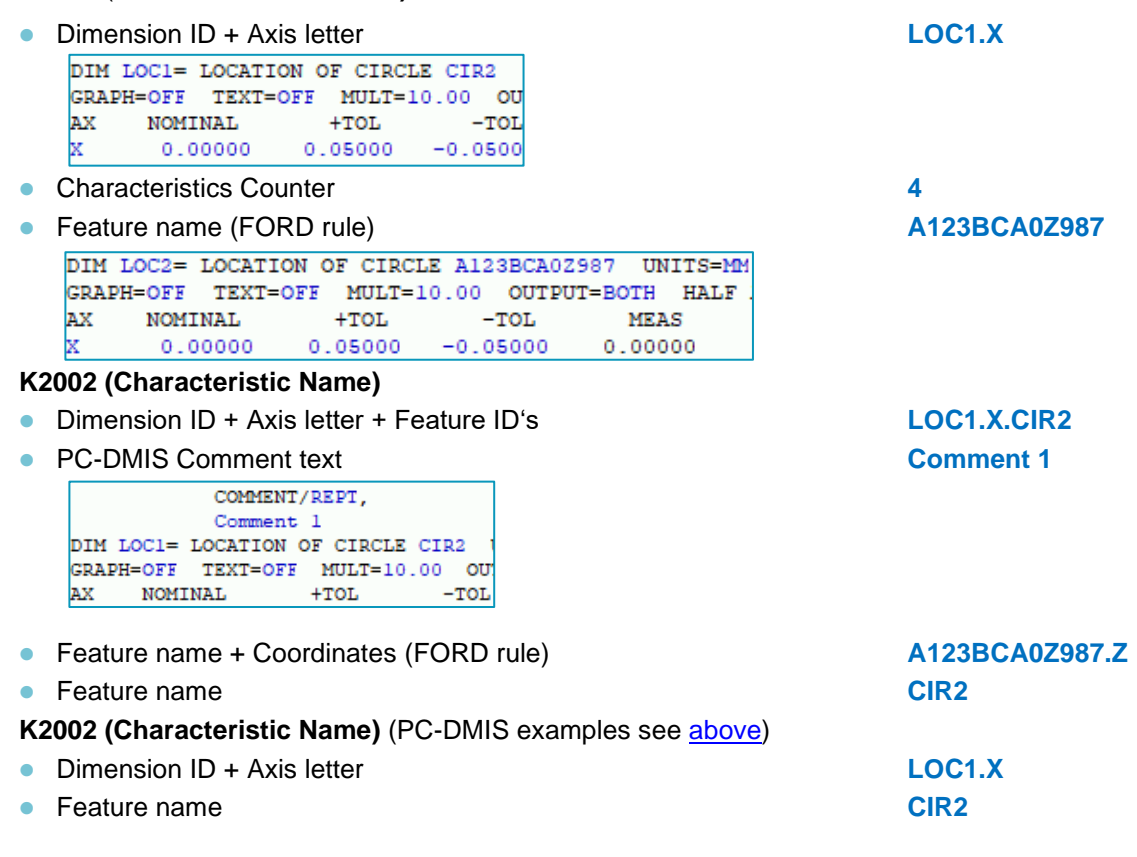

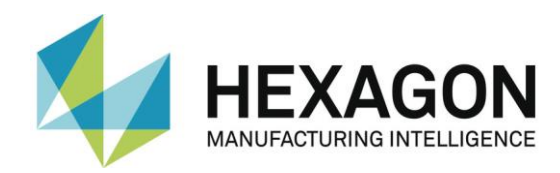

# **ftp-Upload settings**

● Open "Ftp-upload" dialog automatically after export data

If the checkbox is activated, the operator is shown the upload settings window after exporting the data. Here the FTP server can be configured and the Q-DAS file can be uploaded to the server.

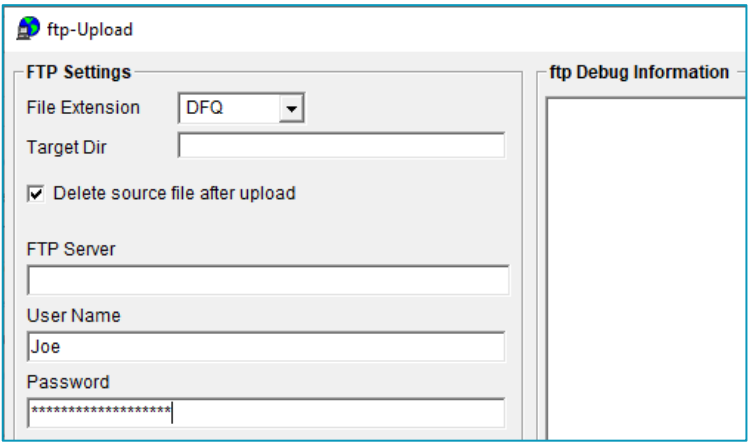

# **Q-DAS Catalog**

specifies the full file name for the catalog file to use.

# **Internal Catalog files for K1209, K2005, K2320, K2401, K2402**

specifies the directory for additional catalog files.

- ⚫ **K1209** Inspection type (inspection identifier)
- ⚫ **K2005** Characteristic Class
- ⚫ **K2320** Contract Number
- ⚫ **K2401** Gage Number Text
- ⚫ **K2402** Gage Description

# **Customized**

● K2009 Use 117 for XYZ

If the checkbox is activated, the value "117" is output for K2009 for each axis. If the checkbox is deactivated, "120" is output for X, "121" for Y and "122" for Z. If the mouse pointer is moved over the checkbox or the text, a corresponding note appears.

⚫ ZF Rule

If the checkbox is activated, the output of the data does not quite meet the requirements of Q-DAS. If the mouse pointer is moved over the checkbox or the text, a corresponding note appears. This function is customer-specific and is not explained in detail.

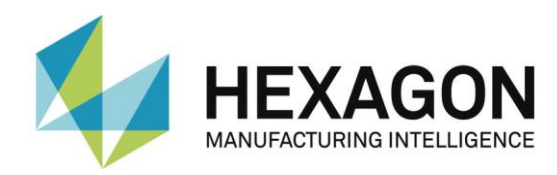

# <span id="page-26-0"></span>**K-Field settings**

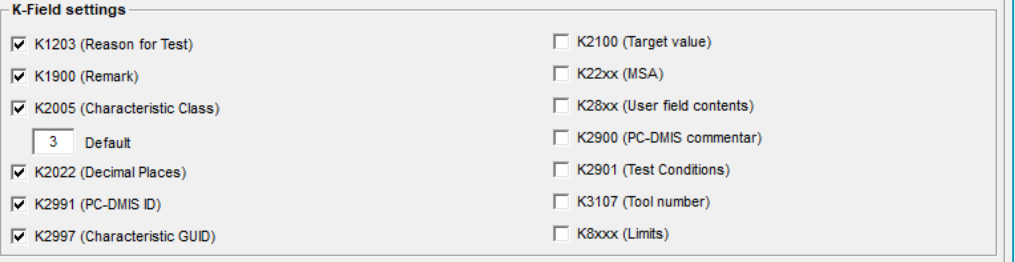

The checkbox **K1203 (Reason for Test)** is used to specify how the value for K1203 is to be output. The state of the checkbox under "[Menu option "Preferences"](#page-27-0)  $\rightarrow$  "Q-DAS""  $\rightarrow$  ["K-fields"](#page-29-0) (see below) for "K1203 Reason for Test" must be taken into account.

Checkbox "K1203 (Reason for Test)" and checkbox "Preferences" → "Q-DAS" → ["K-fields"](#page-29-0) (K1203 Reason for Test) activated

After reading in the data, a value for K1203 can be entered in the "Input Dialog for Q-DAS Data" window. This value is output. If no value is entered, the output for K1203 is "Standard Production".

■ Checkbox " K1203 (Reason for Test)" activated and checkbox "Preferences"  $\rightarrow$  "Q-DAS"  $\rightarrow$ ["K-fields"](#page-29-0) (K1203 Reason for Test) deactivated

If a tracefield is available for K1203 in the measuring routine, the text entered is output at "Value". If no tracefield is available, the output for K1203 is "Standard Production".

⚫ Checkbox " K1203 (Reason for Test)" deactivated

Regardless of the state of the checkbox in "Preferences"  $\rightarrow$  "Q-DAS"  $\rightarrow$  ["K-fields"](#page-29-0) (K1203) Reason for Test), K1203 is not output.

If the checkbox **K2005 (Characteristic Class)** is activated, the value specified in the field (default **3**) is always used for **K2005** if not otherwise specified (e.g. in a Tracefield of the measuring routine). In any case the value from a Tracefield for a characteristic would overwrite the set value.

*Example*: the axes **X** and **Y** for the feature LOC1 get the class **2** from the Tracefield (first axis = 2, second axis = 2) and axis **D** gets the preset value **3** from the K-field settings.

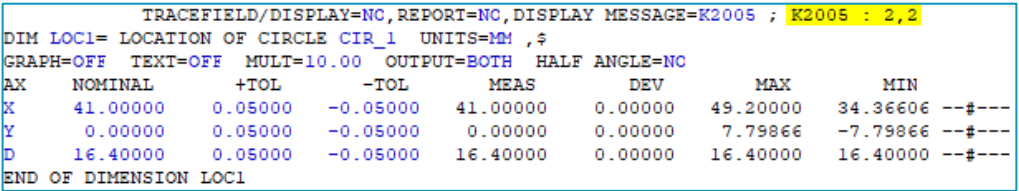

In the output file it would look like this:

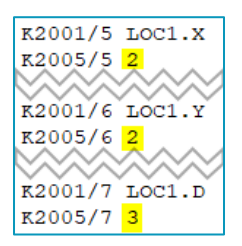

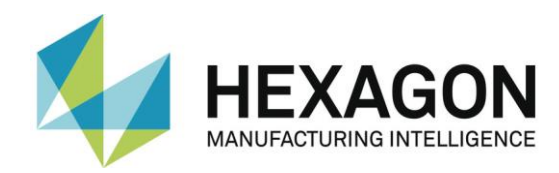

If a number has been assigned in the Tracefield values for all axes (in this example three axes are evaluated for LOC1), all axes (here three) will receive the respective values from the Tracefield, which would overwrite the **K-field settings** value. **K2005** = 2 for X, Y and D in the following example:

TRACEFIELD/DISPLAY=NO, REPORT=NO, DISPLAY MESSAGE=K2005 ; K2005 : 2, 2, 2

If the checkbox **K2005 (Characteristic Class)** is deactivated, then no **K2005** are assigned to the characteristics and will be written. Only if the Tracefield with the name **K2005** is present before a dimension in the measuring routine, the respective class is assigned to the feature (or to the axes) and will be written to the output file.

If the **K2005** checkbox at **Settings > Q-DAS > K-Fields > Settings for K-Fields** has been activated, the **K2005** will be written for all features, regardless of whether **K2005 (Characteristic Class)** is activated in the advanced settings. In this case, the characteristics get the **K2005** value (decimal) selected by the user from the **Input dialog for Q-DAS data**. Only if the Tracefield with the name **K2005** is present in the measuring routine before a dimension, the respective class from the Tracefield is assigned to the characteristic (or to the axes) and the value will be overwritten by the user.

With the setting **Standardized characteristic** for **True Position using MMC / LMC Bonus** are other [rules](#page-22-0) for the notation of the **K2005** fields.

If checkbox **K2022 (Decimal Places)** is activated, the number of decimal places is output with K field **2022** for each characteristic per axis. However, the measurement values are always output with 7 decimal places. If the checkbox is deactivated, the checkbox in the ["Preferences"](#page-15-0) menu option in the ["Program settings"](#page-18-0) area at ["Fixed number of decimal places"](#page-20-1) is not available.

If checkbox **K2991 (PC-DMIS ID)** is activated, the PC-DMIS ID with the K field **2991** is output for each characteristic per axis.

If checkbox **K2997 (Characteristic GUID)** is activated, the Unique ID (UID) from PC-DMIS with the K field **2997** is output for each characteristic per axis. In PC-DMIS, the UID can be displayed by selecting "Change Pop-up Display"  $\rightarrow$  "Command information" in the editing window with the right mouse button.

For dimensions where axes are evaluated (e.g.: position), the UID is output for each axis (in the screenshot: X).

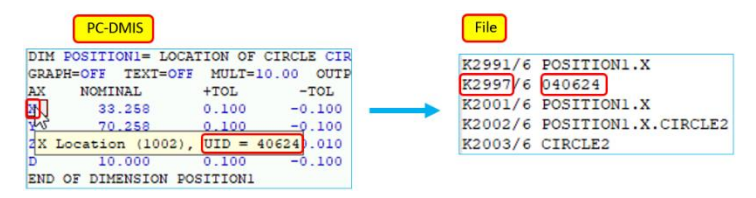

For features without axes (shape and position), the UID of the feature name is output.

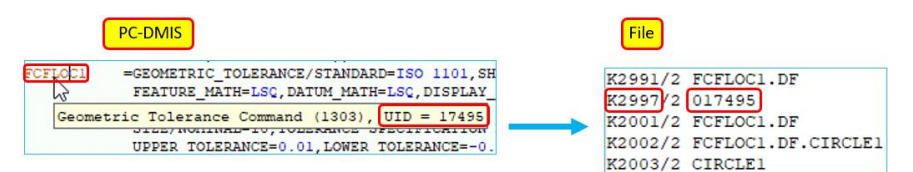

<span id="page-27-0"></span>The checkboxes on the right side can be used to decide which additional K-fields are to be output. If this concerns several K-fields (to be recognized in the text by "x"), a tooltip with the relevant K-fields appears when the mouse pointer is moved over the text (in the example: K28xx (User field contents)).

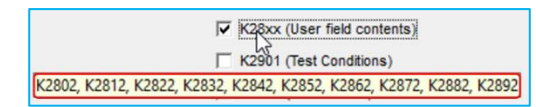

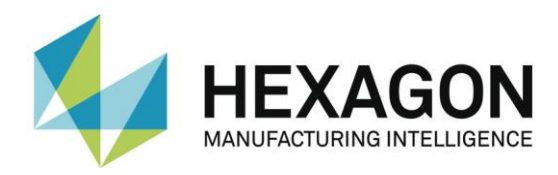

# <span id="page-28-0"></span>2.6. Menu option "Preferences" → "Q-DAS"

# <span id="page-28-1"></span>2.6.1.Field description

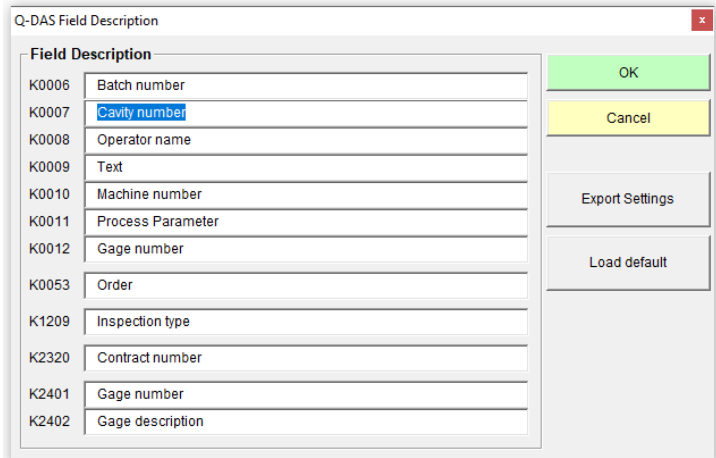

Depending on the customer specific application, Q-DAS® uses K-fields descriptions which differ from the standard data format. You can use this dialog to adopt some K-fields standard values to your user interface. This will not change or affect the data format.

Note: After the first installation of the Q-DAS Converter these field names are in English. Changes may have an influence on the names in the dialog ["Setup for K-Fields"](#page-29-0) (see "K-Fields" below).

The "Export Settings" button will save the current values in the QDAS\_Settings.cfg file in the data folder of the software (C:\ProgramData\PCDQDAS\Settings).

The " Load default" button resets the current settings to the default English names.

The "OK" button closes the dialog.

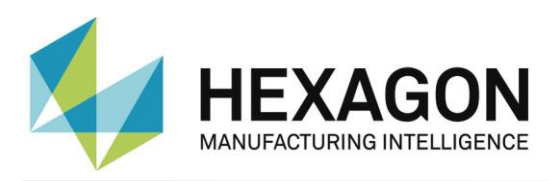

### <span id="page-29-0"></span>2.6.2.K-fields

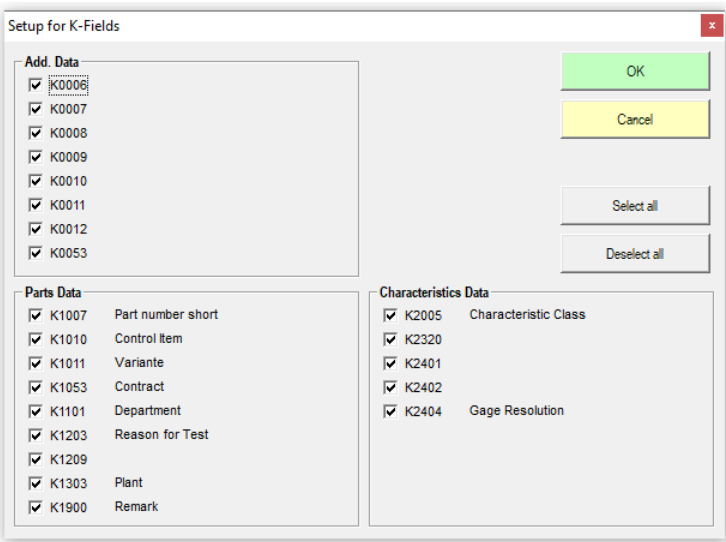

In this dialog you can set which K-fields are to be activated in the user interface.

Note: The designations selected in the "Q-DAS Field Description" dialog (see "Field [description"](#page-28-1) above) partly influence the K-field designations used here.

All K-fields, which are set by means of monitoring fields in the measuring routine, must be deactivated.

The "OK" button saves the current settings and closes the dialog.

The "Cancel" button closes the dialog without saving the settings.

"Select all" activates all checkboxes.

The "Deselect all" button unchecked all checkboxes.

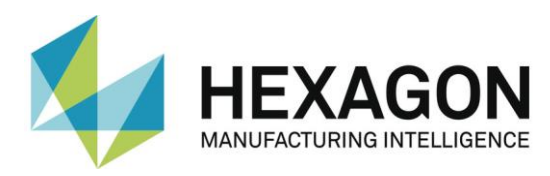

# <span id="page-30-0"></span>2.7. Menu option "Preferences" → "Tracefields"

<span id="page-30-1"></span>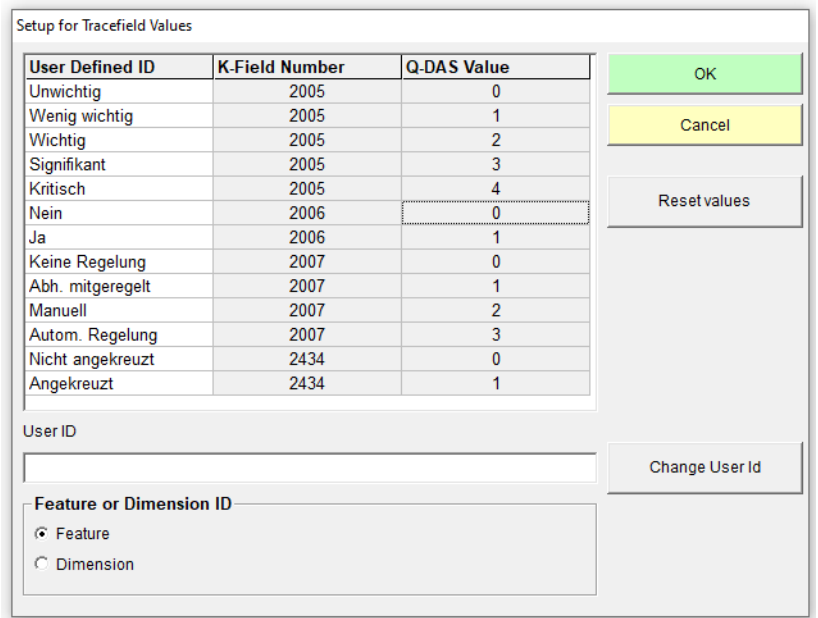

In this dialog the names of the monitoring fields can be edited.

The prerequisite is that the "Feature name (FORD rule)" setting is not selected in the "**K2201 (Characteristic number)**" area under **Preferences > Output file > Advanced settings**. If this setting is selected, the designations cannot be changed.

In order to change the designation, the desired entry is selected in the column "User defined ID" by mouse click. This can be overwritten in the "User ID" field and accepted using the "Change User ID" button.

The "OK" button saves the current settings and closes the dialog.

The "Reset values" button can be used to reset changes that have been made. This also affects changes that have already been saved using "OK".

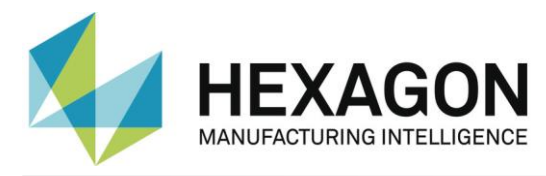

# <span id="page-31-0"></span>2.8. Menu option "Preferences" → "Protection"

This function can be used to select between the operator mode and the administrator mode.

All functions are available in administrator mode.

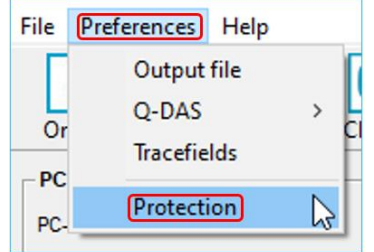

To activate the operator mode, the menu option "Protection" is clicked. In the following "Protection" window, the password is entered and repeated.

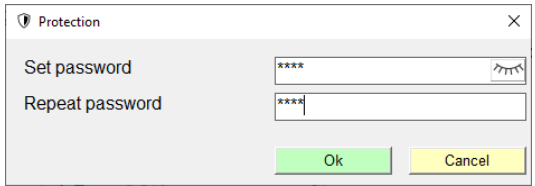

With the  $\sqrt{n}$  " button the password is displayed in plain text.

After confirming with "OK", the functions "Output file", "Q-DAS" and "Trace fields" are no longer available in the "Preferences" menu option.

In the operator interface, an orange stripe signals the operator mode.

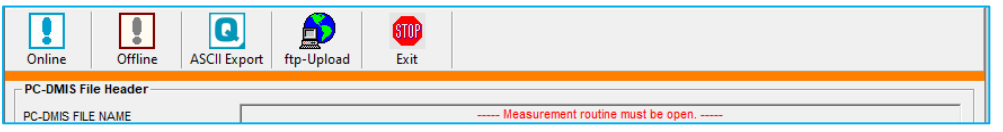

To activate the administrator mode, the menu option "Protection" must be clicked again, and the previously defined password must be entered in the following window.

If the Q-DAS converter is closed and restarted, the operator mode is active, regardless of whether it was canceled before closing.

To deactivate the operator mode permanently, enter the correct password in the "Protection" window and activate the "Reset password" checkbox.

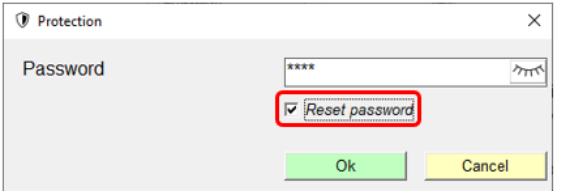

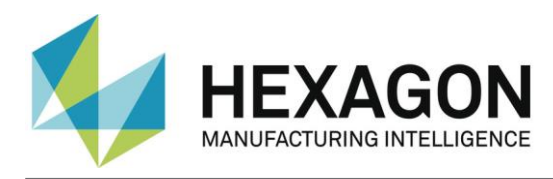

# <span id="page-32-0"></span>2.9.Offline conversion

Start the converter as described in [point 3.3](#page-13-0) (see above) after the execution of the measuring routine.

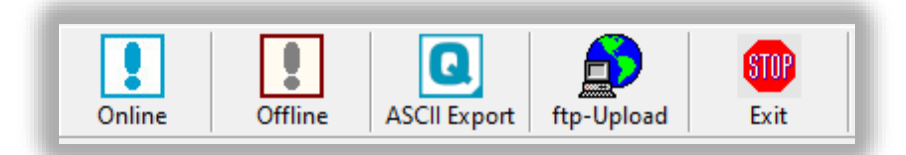

In order to start the offline conversion, click on the <Offline> button. After having received all values from the measuring routine, the converter will open the following dialog:

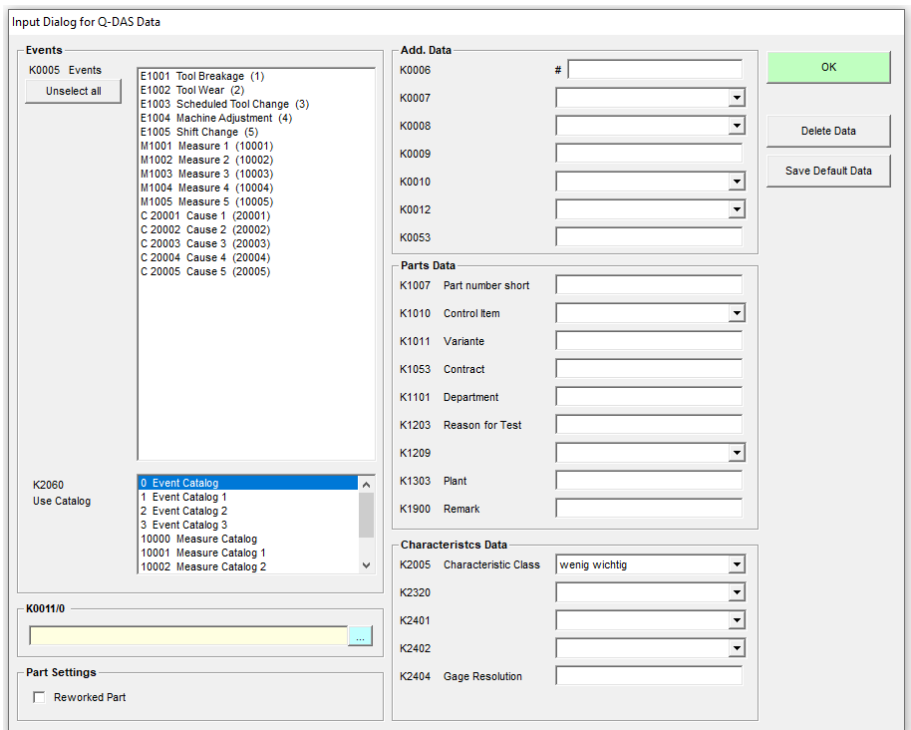

You can use this dialog to define the additional Q-DAS® data. All values which are defined here will be applied to all characteristics.

You can also mark a part as a reworked part in this dialog (Reworked part). This is only necessary if the "Depending on result, use different subfolders" function has been enabled in the Setup window.

This is only necessary if the ["Depending on result, use different subfolders"](#page-19-0) function is activated in the "Preferences  $\rightarrow$  Output file" menu option. Otherwise this option is disabled.

By means of a Tracefields with the name "FirstPart", the workpiece can also be identified as coming from the rework. Here, the values are 0 for reworked parts and 1 for parts which come directly from the production.

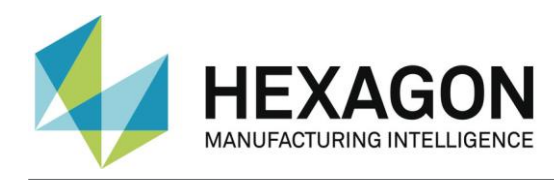

### *Note:*

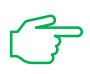

*The process parameter will be configured in another dialog box. It will be opened by clicking on the ... button to the right of the parameter.*

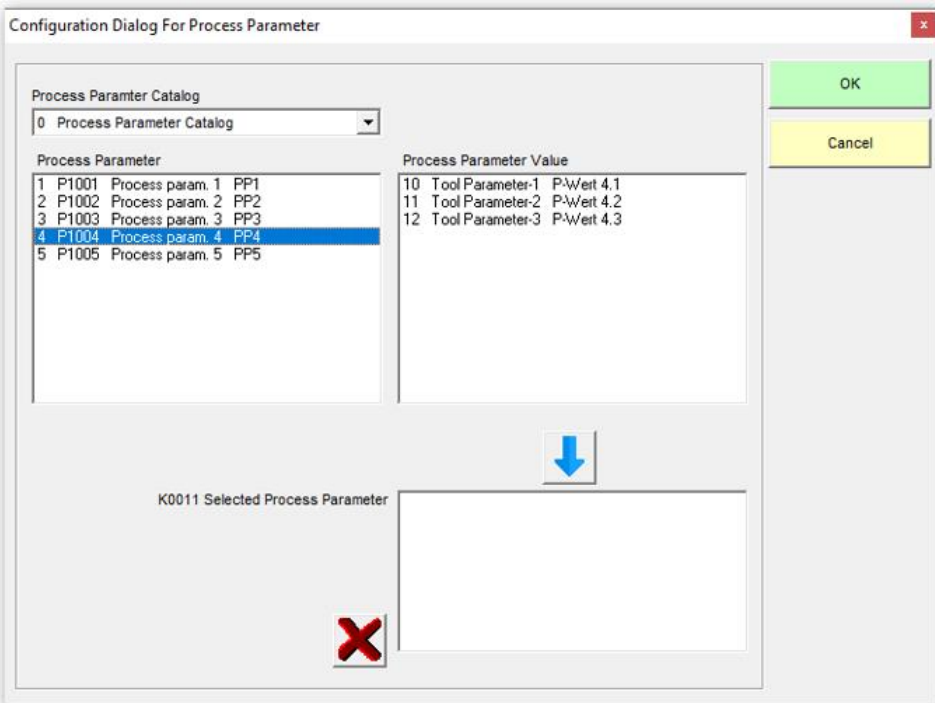

The first step in this dialog is to select the catalog that is used. Second, you select the process parameter. By doing so, all available process parameter values will be displayed. Select the desired value and add your selection with the " $\Box$ " arrow button

to the list of selected process parameters. Now select the next value. Use the"  $\mathbf{X}^{\prime}$ " button to delete the complete list or only a selected value in the list.

Use the Save Data for program button to save the current settings of this dialog for the current measuring routine. The converter can then provide these settings for the next measurement cycle with this measuring routine.

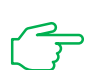

IMPORTANT: The customized Q-DAS Catalog file must be copied into the Catalogs subfolder in the installation folder of the software. The name of the Catalogs file must be MyCatalog.dfd.

Version 2.1.2 or higher includes a registry setting (CatalogPathName) that can indicate the path and file name of the catalog file. From version 2.3.1 onwards the destination directory for the local catalog files can be defined by using the "ValueFilePath" registry entry. The Catalogs subfolder can also be used to store valid values for the K-fields **K1209**, **K2320**, **K2401** und **K2402**. The respective files are named K1209.dat,

K2320.dat, K2401.dat and K2402.dat. These files can be edited with a standard editor.

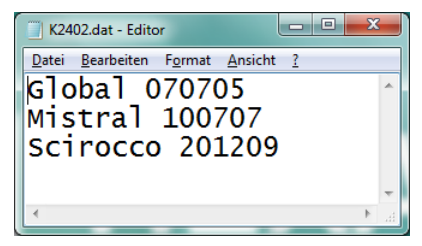

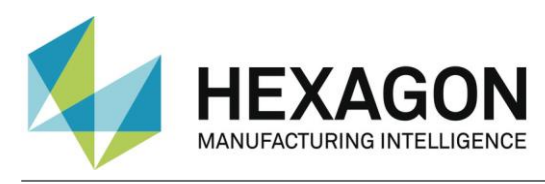

# <span id="page-34-0"></span>2.9.1.Check characteristics before export

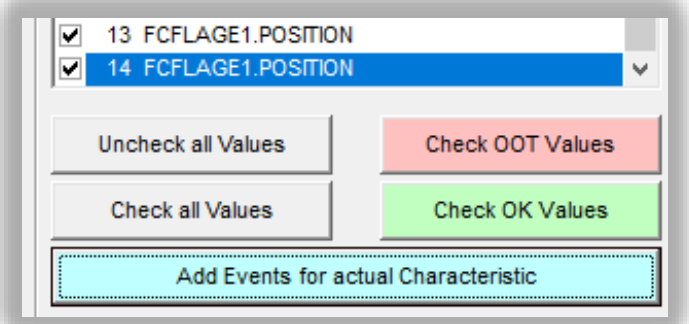

All characteristics are now displayed in the Characteristic data section. The characteristic currently displayed can be selected from the list. After importing, all characteristics are automatically check marked in the list. The same must be the case after the export into the Q-DAS<sup>®</sup> format.

Before you export the data, you can check which values are within tolerance. The Uncheck all values, Check OOT values, Check all values and Check OK values are available for this test.

 $OOT = Out of tolerance  
\nOK = In tolerance$  $=$  In tolerance

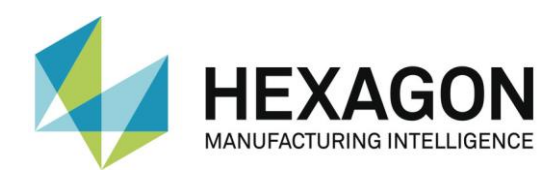

You can use the Add events for actual Characteristic to open a dialog in which you can add events for the actual characteristic.

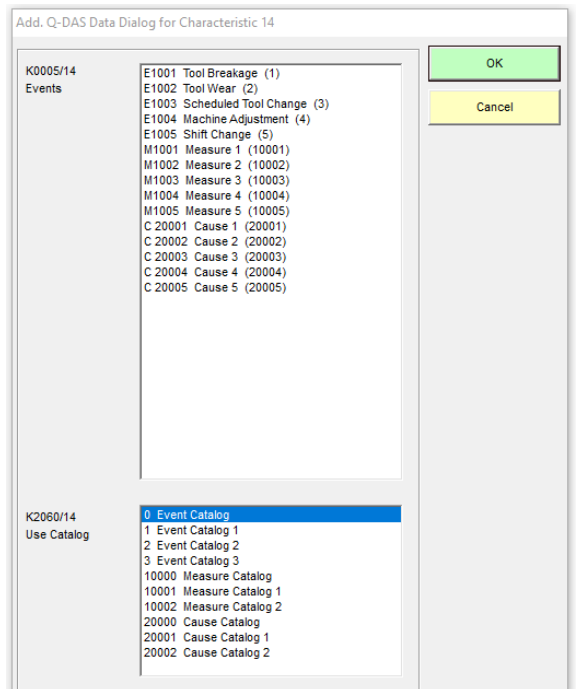

This "Used catalog" list is only a filter for the "Events" list. If you add an event to an individual characteristic, the catalog reference will always be set to the main catalog.

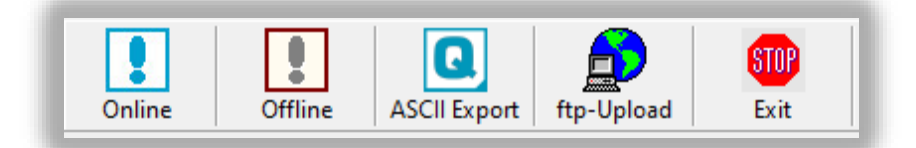

Now the Q-DAS ASCII data can be generated with the button "ASCII Export".

If settings are missing, the following note appears:

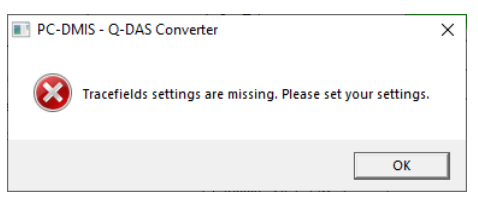

After confirming this message with "OK", the "Setup for Tracefield Values" window opens (see: [Menu option "Preferences"](#page-30-1)  $\rightarrow$  "Tracefields" above). The settings can be checked in this window. After confirming with "OK", the Q-DAS ASCII data can be generated with the "ASCII Export" button.

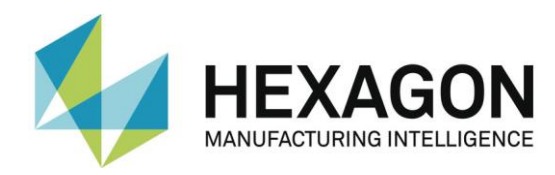

# <span id="page-36-0"></span>2.10. Conversion from the PC-DMIS™ measuring routine

If you want to use the Online Conversion function, you need to start the converter before launching the measuring routine, but after having opened it.

The Input dialog for additional Q-DAS data can be closed while your part is being executed.

When converting the data online, the software receives the data simultaneously with the execution of the PC-DMIS™ measuring routine. This saves a lot of time in comparison with offline conversion.

# <span id="page-36-1"></span>2.10.1. Online conversion from measuring routine

In order to start the online conversion from the respective measuring routine, add an external execution command at the top of your measuring routine.

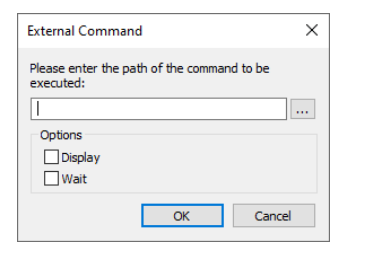

PC-DMIS™ dialog boxes for external commands. Deactivate the checkboxes at "Display " and "Wait" to use the system optimally.

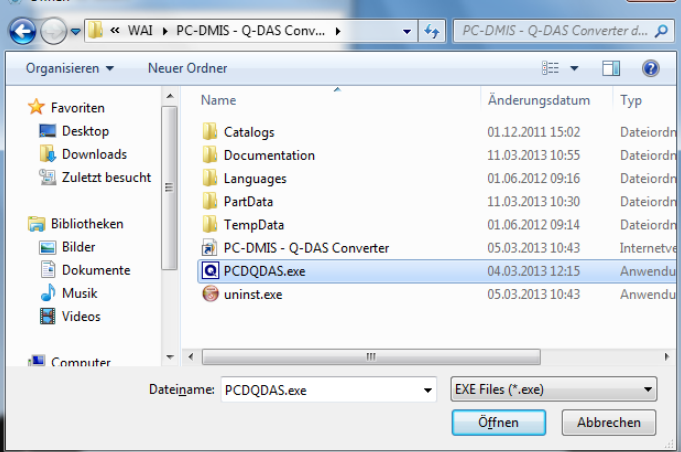

![](_page_36_Picture_126.jpeg)

The complete command in the part measuring routine is as follows:

EXTERNALCOMMAND/NO\_DISPLAY, NO\_WAIT ; C:\Program Files (x86)\PC-DMIS - Q-DAS Converter\PCDQDAS.EXE /a

Please note that there must be a space between .exe and the /.

![](_page_37_Picture_0.jpeg)

# <span id="page-37-0"></span>2.10.2. Possible arguments in the measurement routine

![](_page_37_Picture_180.jpeg)

![](_page_38_Picture_0.jpeg)

### <span id="page-38-0"></span>2.10.3. Set individual target directory from the measuring routine

A second parameter can be set. It will override the defined destination directory for the Q-DAS® ASCII files.

#### Example:

You want to write the Q-DAS ASCII files of the current measuring routine into the C:\QDAS\_DATA folder. This folder doesn't correspond to the default converter settings.

The command in the measuring routine for this is as follows:

EXTERNALCOMMAND/NO\_DISPLAY, NO\_WAIT ; C:\PROGRAMME\PC-DMIS – Q-DAS CONVERTER\PCDQDAS.EXE /a /C:\QDAS\_DATA

Always use a space followed by a slash (" /") to separate command line arguments. If possible, do not use blanks in the path name.

#### <span id="page-38-1"></span>2.10.4. CeCreator

![](_page_38_Figure_9.jpeg)

During the installation of the Q-DAS Converter, the CeCreator can also be installed by activating the corresponding checkbox. This tool can be used to change the values of the Kfields **K2001** or **K2002** for the result file.

![](_page_38_Picture_11.jpeg)

The settings in the Q-DAS converter under ["Preferences"](#page-15-0)  $\rightarrow$  ["Advanced settings"](#page-24-0) in the areas ["K2001 \(Characteristic Number\)"](#page-24-2) and ["K2002 \(Characteristic Name\)"](#page-24-3) influence the display and output of the characteristics.

To ensure that CeCreator functions correctly, the settings in the Q-DAS converter must be selected so that a new Q-DAS file is created each time the measurement is run (e.g.: by activating the ["Use 4 Digits](#page-17-1) Counter" checkbox - see above).

The user interface can be opened by manual start or start from the measurement routine (see: ["Operation"](#page-41-0) below).

#### <span id="page-38-3"></span>**User interface:**

<span id="page-38-2"></span>• Menu option "File"

CeCreator can be closed by clicking on "Exit". Alternatively, this can be done by clicking on the " $\times$ " symbol at the top right.

![](_page_38_Picture_18.jpeg)

![](_page_39_Picture_0.jpeg)

<span id="page-39-0"></span>• Menu option "Path"

If this menu option is selected, the "Configuration file directory" window opens.

With the radio buttons "Default" or "Custom" the location of the configuration file (\*.ce.cfg) can be defined.

**Default** 

The configuration file is saved in the folder where the measuring routine is located.

![](_page_39_Picture_212.jpeg)

• Custom

By clicking on the "**E**" button on the right, you can define the directory in which the configuration file is to be stored.

<span id="page-39-1"></span>• Menu option "Import"

In order to avoid that with a new configuration file (see below:  $A$  new configuration file is [created under the following conditions\)](#page-44-1) all values in the column  $\Theta$ 后 E ["Stamp number"](#page-40-0) (see below) have to be entered again, this File Path Import function can be used to load an existing configuration file (see below: ["OK" button\)](#page-41-1) and edit it if necessary.

![](_page_39_Picture_11.jpeg)

If a different K-field is selected under ["Stamp Key"](#page-41-2) than in the imported file, the following note appears: CeCreato

![](_page_39_Picture_13.jpeg)

In this case, the key must be changed as described under ["Select "Stamp key""](#page-41-2) and the import must be repeated.

If the import was successful and the K-field under ["Stamp key"](#page-41-2) is changed, all fields in the column ["Stamp number"](#page-40-0) are cleared and have to be filled as described under ["Column](#page-40-0)  ["Stamp number""](#page-40-0) manually or by importing an existing configuration file.

![](_page_39_Picture_16.jpeg)

If there are different characteristics in the Q-DAS file and the imported configuration file, the following note appears:

![](_page_39_Picture_18.jpeg)

The characteristics that differ in the Q-DAS file from the characteristics in the configuration file are shown in red.

![](_page_39_Figure_20.jpeg)

![](_page_40_Picture_0.jpeg)

There are no values in the ["Stamp number"](#page-40-0) column, but they can be entered as described [below.](#page-40-0) Alternatively, the values can be assigned to the characteristics by repeatedly importing an existing configuration file.

<span id="page-40-1"></span>To create a new configuration file, a path must be selected under the menu option ["Path"](#page-39-0) in which *no* file with the name of the new configuration file to be created exists. If a file with this name exists, it will *not* be overwritten.

By clicking on the ["OK"](#page-41-1) button, the configuration file is created in the path shown in the footer at "Configuration" or "Configuration not found" with the name shown (provided that no file with an identical name exists - see [above\)](#page-40-1). The values for the selected K-field (see: [Stamp key](#page-41-2) above) are written from the ["Stamp number"](#page-40-0) column to the Q-DAS file and CeCreator is closed.

This menu option is not available if a matching configuration file already exists for the measurement routine opened in PC-DMIS (see: ["OK" button](#page-41-1) below).

<span id="page-40-3"></span>• Changing the view

The user interface can be displayed "Dark" or "Light". To do this, click on the slider at the top right and select the desired design.

![](_page_40_Figure_7.jpeg)

<span id="page-40-2"></span>• Column "Q-DAS K-field"

Depending on the selected K-field (see: [Select "Stamp key"](#page-41-2) below), the characteristics present in the measurement routine will be displayed (see screenshot below). The values for these characteristics can be changed as described under [Column "Stamp number".](#page-40-0)

<span id="page-40-0"></span>• Column "Stamp number"

Individual values can be assigned to the characteristics displayed in the ["Q-DAS K-field"](#page-40-2) column (see above). To do this, click in the corresponding line and enter the desired value.

If there are more characteristics in the measurement routine than can be displayed, you can scroll up and down with the scroll bar (or mouse wheel) on the right.

![](_page_40_Picture_219.jpeg)

If a stamp number is entered twice, the following note appears:

![](_page_40_Picture_15.jpeg)

![](_page_41_Picture_0.jpeg)

After confirming this message, the value is removed and must be changed or the line must be left empty.

If a configuration file for the measuring routine has already been created (see: ["OK" button](#page-41-1) below), these values can no longer be changed.

<span id="page-41-2"></span>• Select "Stamp key"

Clicking on the " $\blacktriangledown$ "icon opens a drop-down list from which the desired key can be selected.

![](_page_41_Picture_5.jpeg)

If a configuration file has already been created for the measuring routine (see: ["OK" button](#page-41-1) below), these values can no longer be changed.

<span id="page-41-1"></span>• "OK" button

By clicking on this button, the values are accepted, the result file is generated and the user interface is closed (see also: ["Operation"](#page-41-0) below).

If not yet available, the configuration file is written into the path which was defined under the menu option ["Path"](#page-39-0). If not yet available, the configuration file is written into the path which was defined under the menu option "Path". The name of this file is composed of the header data of the PC-DMIS measuring routine (each separated by "\_"), followed by the extension ".ce.cfg". If the header data contains special characters that are not permitted as file names in Windows, these are converted to "

![](_page_41_Picture_10.jpeg)

If a file with an identical name exists in the path defined under menu option ["Path"](#page-39-0), it will *not* be overwritten.

If there are no values in the ["Stamp number"](#page-40-0) column, saving is not possible and the following note appears:

![](_page_41_Picture_13.jpeg)

• "Cancel" button

This button closes the user interface without any further action.

#### <span id="page-41-0"></span>**Operation:**

• Manual start

Clicking on the "CeCreator.exe" will start the CeCreator. This file is located in the installation directory of the Q-DAS Converter in the folder "CeCreator" (default: [C:\Program](file:///C:/Program%20Files%20(x86)/PC-DMIS%20-%20Q-DAS%20Converter/CeCreator)  Files (x86)\PC-DMIS - [Q-DAS Converter\CeCreator\)](file:///C:/Program%20Files%20(x86)/PC-DMIS%20-%20Q-DAS%20Converter/CeCreator).

CeCreator starts and only the menu options ["File"](#page-38-2), ["Path"](#page-39-0) and the drop-down list for selecting the K-field (see: ["Select "Stamp key""](#page-41-2) above) are available.

With the menu option ["File"](#page-38-2) and at ["Select "Stamp key""](#page-41-2) presettings for the start of the CeCreator can be made from the measurement routine.

Start from the measurement routine

The CeCreator can be started from the measurement routine by starting the Q-DAS converter with an external command and passing various parameters (see section: [Possible](#page-37-0)  [arguments in the measurement routine](#page-37-0) above).

CeCreator starts in the language selected in the Q-DAS Converter.

![](_page_42_Picture_0.jpeg)

#### **No configuration file present:**

If there is no configuration file matching the measurement routine (see [""OK" button"](#page-41-1) above and ["A new configuration file is created under the following conditions"](#page-44-1) below), the CeCreator must be started with the "IC" parameter.

Example (external command shortened):

![](_page_42_Figure_4.jpeg)

After the measurement is finished the CeCreator user interface opens.

A note appears in the footer that the corresponding configuration file (path and name) was not found.

![](_page_42_Picture_133.jpeg)

Subsequently, the corresponding settings can be made and the values assigned to the characteristics (see ["User interface"](#page-38-3) above).

By clicking on the ["OK"](#page-41-1) button, the configuration file is created in the displayed path with the displayed name. The values for the K-field selected in ["Stamp key"](#page-41-2) are written from the ["Stamp number"](#page-40-0) column to the Q-DAS file and CeCreator is closed.

To avoid having to assign values to all characteristics again, a configuration file can be imported using the ["Import"](#page-39-1) menu option (see above). Path and name of the imported file are displayed in the footer in addition to the missing configuration file.

![](_page_42_Figure_11.jpeg)

![](_page_42_Picture_12.jpeg)

If different characteristics are present in the Q-DAS file and the imported configuration file, the notes in the "Import" option item must be taken into account.

Subsequently, the corresponding settings can be made and the values assigned to the characteristics (see ["User interface"](#page-38-3) above).

By clicking the ["OK"](#page-41-1) button, the configuration file is created in the path shown in the footer at "Configuration not found:" with the displayed name.The values for the selected K-field (see: [Stamp key](#page-41-2) above) are written from the ["Stamp number"](#page-40-0) column to the Q-DAS file and the CeCreator is closed.

![](_page_43_Picture_0.jpeg)

### **Configuration file present:**

If a configuration file matching the measurement routine is available, the values in the ["Stamp number"](#page-40-0) column are displayed accordingly.

Apart from changing the [view](#page-40-3) and the [path](#page-39-0) (see above in each case), no further changes can be made. The export of a configuration file is also not possible.

![](_page_43_Picture_86.jpeg)

Since no more changes are possible, the call of the CeCreator in the measurement routine can be done with the parameter "ICS" in the future.

![](_page_43_Figure_6.jpeg)

In this case, the values for the selected K-field (see: [Stamp key](#page-41-2) above) are written from the ["Stamp number"](#page-40-0) column to the Q-DAS file without opening the CeCreator user interface.

![](_page_43_Picture_8.jpeg)

If there are different characteristics in the Q-DAS file and the imported configuration file, the following note appears:

![](_page_43_Picture_10.jpeg)

The user interface is opened regardless of the "ICS" parameter. The characteristics that differ in the Q-DAS file from the characteristics in the configuration file are displayed in red.

![](_page_43_Picture_87.jpeg)

![](_page_44_Picture_0.jpeg)

The menu option ["Import"](#page-39-1) is available and at [Stamp key](#page-41-2) the dropdown list for the selection of the K-field is available.

There are no values in the ["Stamp number"](#page-40-0) column, but they can be entered as described [below.](#page-40-0)

There are no values in the ["Stamp number"](#page-40-0) column, but they can be entered as described under ["Column "Stamp number""](#page-40-0) (see above). Alternatively, the values can be assigned to the characteristics by [importing](#page-39-1) an existing configuration file.

To create a new configuration file, a path must be selected under the menu option ["Path"](#page-39-0) in which *no* file with the name of the new configuration file to be created exists. If a file with this name exists, it will *not* be overwritten.

By clicking on the ["OK"](#page-41-1) button, the configuration file is created in the path shown in the footer at "Configuration" with the name shown (provided that no file with an identical name exists - see [above\)](#page-40-1). The values for the selected K-field (see: [Stamp key](#page-41-2) above) are written from the ["Stamp number"](#page-40-0) column to the Q-DAS file and CeCreator is closed.

### <span id="page-44-1"></span>**A new configuration file is created under the following conditions:**

- A new configuration file is created under the following conditions:
- The header data in the PC-DMIS measuring routine has been changed.
- The name of the measuring routine was changed.
- <span id="page-44-0"></span>• A measuring routine was started without a configuration file being available.

![](_page_44_Picture_12.jpeg)

![](_page_45_Picture_0.jpeg)

### 2.10.5. PC-DMIS – Audi PBMS Converter

During the installation of the Q-DAS converter, the PC-DMIS - Audi PBMS converter can also be installed by activating the corresponding checkbox. This tool creates an additional Q-DAS file in which only the deviations (instead of measured values) are output

The Audi PBMS Converter can be called with various arguments from the measurement routine (see: [Possible arguments in the measurement routine](#page-37-0) above). Alternatively, the "PCDMIS\_AudiPBMS\_Converter.exe" can be started in the installation folder (default: C:\Program Files (x86)\PC-DMIS - [Q-DAS Converter\Audi PBMS Konverter\)](file:///C:/Program%20Files%20(x86)/PC-DMIS%20-%20Q-DAS%20Converter/Audi%20PBMS%20Konverter).

#### **User interface:**

![](_page_45_Picture_199.jpeg)

#### • Language:

By clicking the " $\approx$ " button, the language can be changed (German or English).

![](_page_45_Picture_200.jpeg)

### <span id="page-45-1"></span>• Select file(s):

By clicking Click on the " $\mathbb{F}$ " button to open the file manager. Then the Q-DAS file (dfq or dfd) can be selected.

The usual Windows key combinations "Ctrl" and " $\hat{u}$ " can be used to select several individual files or a block of files.

If several files are selected, the conversion (see ["Convert file"](#page-45-0) below) is performed automatically and the PC-DMIS - Audi

PBMS Converter is closed.

If a single file is selected, the name is displayed in the "Q-DAS file:" field.

![](_page_45_Picture_201.jpeg)

<span id="page-45-0"></span>• Convert file:

If a Q-DAS file (dfq or dfd) is selected, another Q-DAS file can be created by clicking the

" In " button. The folder "AUDI\_PBMS" is created in the directory of the original file. In this folder the file is saved with the name of the original file.

If a \*.dfd file was selected, the associated dfx file is also copied to this folder.

In this dfq or dfd file, the nominal values (**K2101**) are output with "0". For the lower and upper specification limits (**K2110** and **K2111**) the values of the lower and upper allowance (**K2112** and **K2113**) are used. Only the deviations are output, not the measured values.

If multiple files are selected (see ["Select file\(s\)"](#page-45-1) above), the conversion will be done automatically (for dfd files, the respective dfx files are copied to the "AUDI\_PBMS" folder).

After the conversion, the PC-DMIS - Audi PBMS converter is closed.

![](_page_45_Picture_202.jpeg)

![](_page_46_Picture_0.jpeg)

# <span id="page-46-0"></span>3. List of supported Q-DAS® K-fields and their data origin

![](_page_46_Picture_500.jpeg)

![](_page_47_Picture_0.jpeg)

![](_page_47_Picture_509.jpeg)

![](_page_48_Picture_0.jpeg)

![](_page_48_Picture_489.jpeg)

![](_page_49_Picture_0.jpeg)

![](_page_49_Picture_253.jpeg)

Total of supported K-fields: 188

![](_page_50_Picture_0.jpeg)

# <span id="page-50-0"></span>4. List of supported characteristics in PC-DMIS™

DIMENSION\_A\_LOCATION DIMENSION\_D\_LOCATION DIMENSION\_FLATNESS\_LOCATION DIMENSION\_H\_LOCATION DIMENSION\_L\_LOCATION DIMENSION\_PA\_LOCATION DIMENSION\_PD\_LOCATION DIMENSION\_PR\_LOCATION DIMENSION\_R\_LOCATION DIMENSION\_ROUNDNESS\_LOCATION DIMENSION\_RS\_LOCATION DIMENSION\_RT\_LOCATION DIMENSION\_S\_LOCATION DIMENSION\_STRAIGHTNESS\_LOCATION DIMENSION\_T\_LOCATION DIMENSION\_X\_LOCATION DIMENSION\_Y\_LOCATION DIMENSION\_Z\_LOCATION

DIMENSION\_TRUE\_DIAM\_LOCATION DIMENSION\_TRUE\_D1\_LOCATION DIMENSION\_TRUE\_D2\_LOCATION DIMENSION\_TRUE\_D3\_LOCATION DIMENSION\_TRUE\_DD\_LOCATION DIMENSION\_TRUE\_DF\_LOCATION DIMENSION\_TRUE\_FLATNESS\_LOCATION DIMENSION\_TRUE\_LD\_LOCATION DIMENSION\_TRUE\_LF\_LOCATION DIMENSION\_TRUE\_PA\_LOCATION DIMENSION\_TRUE\_PR\_LOCATION DIMENSION\_TRUE\_ROUNDNESS\_LOCATION DIMENSION\_TRUE\_STRAIGHTNESS\_LOCATION DIMENSION\_TRUE\_WD\_LOCATION DIMENSION\_TRUE\_WF\_LOCATION DIMENSION\_TRUE\_X\_LOCATION DIMENSION\_TRUE\_Y\_LOCATION DIMENSION\_TRUE\_Z\_LOCATION

DIMENSION\_2D\_ANGLE DIMENSION\_2D\_DISTANCE DIMENSION\_3D\_ANGLE DIMENSION\_3D\_DISTANCE DIMENSION\_ANGULARITY

![](_page_51_Picture_0.jpeg)

DIMENSION\_COAXIALITY DIMENSION\_CONCENTRICITY DIMENSION\_FLATNESS DIMENSION\_KEYIN DIMENSION\_PARALLELISM DIMENSION\_PERPENDICULARITY DIMENSION\_PROFILE DIMENSION\_ROUNDNESS DIMENSION\_RUNOUT DIMENSION\_STRAIGHTNESS

DIMENSION\_SYMMETRY DIMENSION\_PROFILE\_LINE DIMENSION\_PROFILE\_SURFACE Geometrical Tolerances "Gage" features "Size" feature ESF Toolkit Features

![](_page_52_Picture_0.jpeg)

# <span id="page-52-0"></span>5. Examples

# How to use converter in a loop program:

![](_page_52_Picture_19.jpeg)

![](_page_53_Picture_0.jpeg)

# Sample code for different acceptance limits in the measuring routine

![](_page_53_Picture_14.jpeg)

![](_page_53_Picture_15.jpeg)

![](_page_54_Picture_0.jpeg)

# <span id="page-54-0"></span>6. About Hexagon

Hexagon is a global leader in sensor, software and autonomous solutions. We are putting data to work to boost efficiency, productivity, and quality across industrial, manufacturing, infrastructure, safety, and mobility applications.

Our technologies are shaping urban and production ecosystems to become increasingly connected and autonomous – ensuring a scalable, sustainable future.

Hexagon's Manufacturing Intelligence division provides solutions that utilise data from design and engineering, production and metrology to make manufacturing smarter. For more information, visit [hexagonmi.com.](https://www.hexagonmi.com/)

Learn more about Hexagon (Nasdaq Stockholm: HEXA B) at [hexagon.com](https://www.hexagon.com/) and follow us [@HexagonAB.](https://twitter.com/HexagonAB)